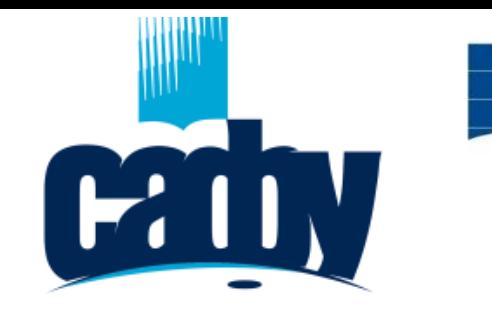

**Институт математики, информационных и космических технологий**

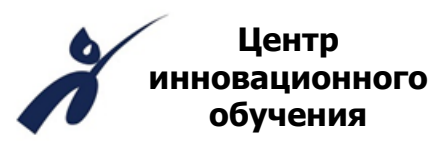

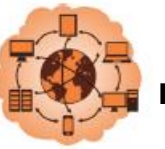

**Высокопроизводительные вычисления на Grid системах Шестая международная молодежная научнопрактическая школа** 

# Построение сеточной модели в ANSYS ICEM CFD

**Панкратов Евгений**  Инженер ЦИО ИМИКТ САФУ *e.pankratov@narfu.ru*

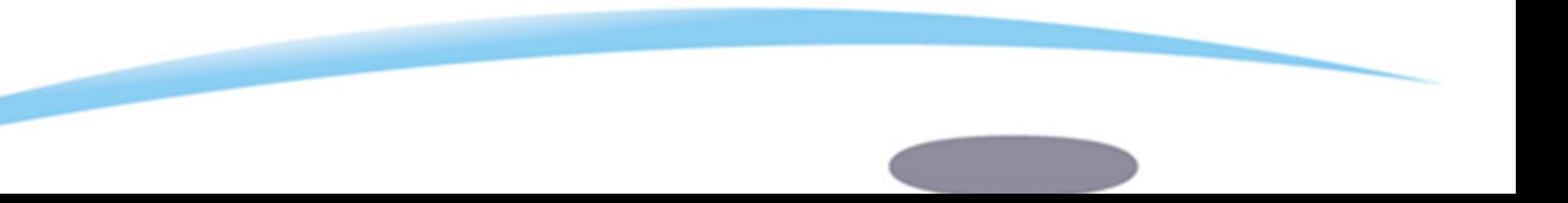

# Инструменты построения математической модели

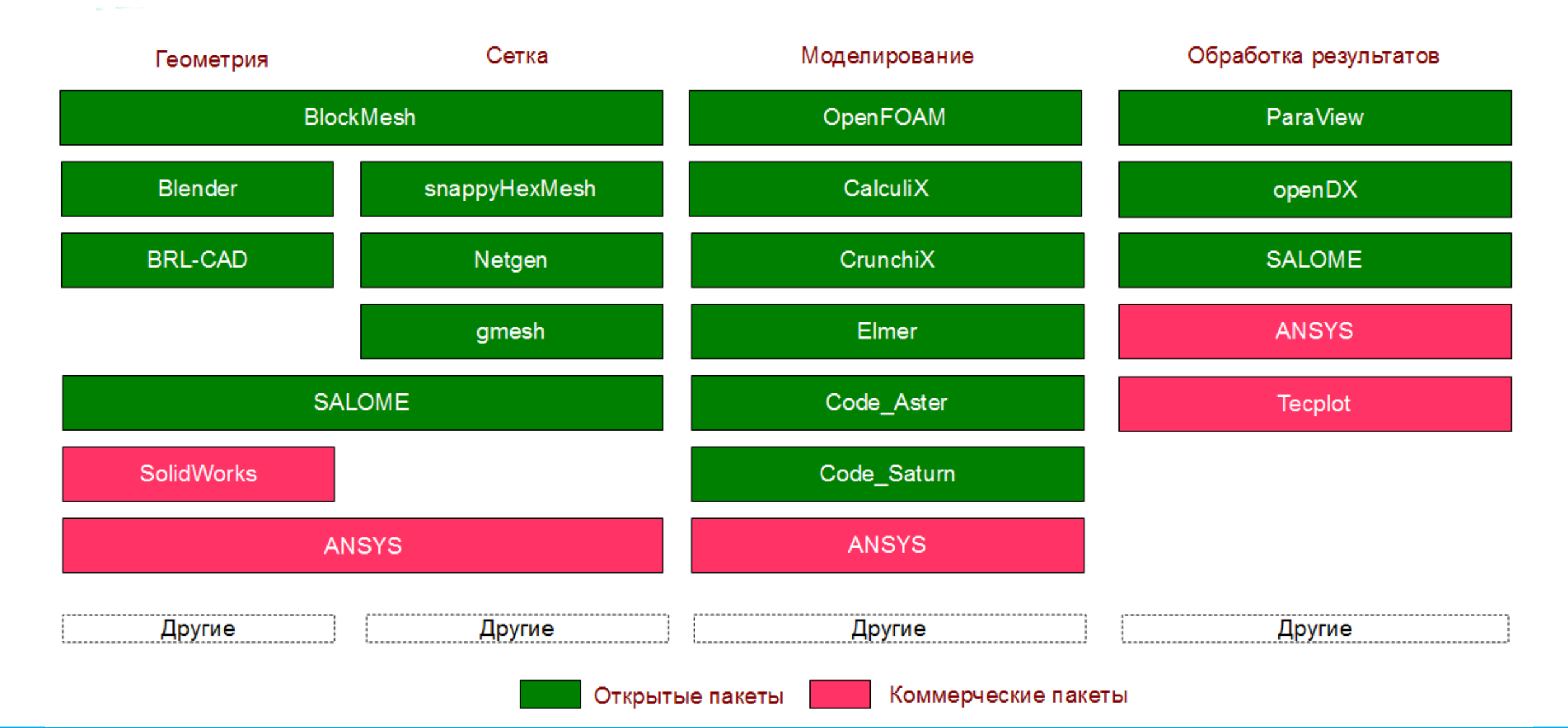

## Возможности ANSYS

ANSYS – это программное обеспечение для решения задач инженерного анализа с использованием методов математического моделирования.

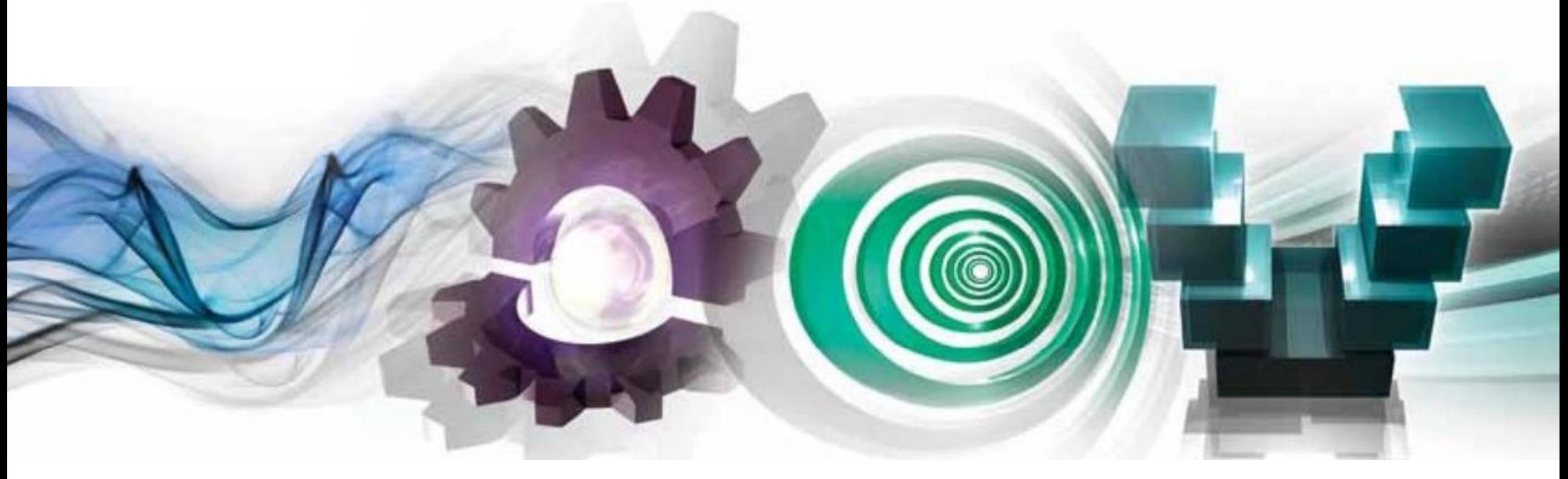

Вычислительная гидродинамика

Механика деформируемого твердого тела

Электромагнетизм Междисциплинарные расчеты и системы

### Основные типы 3D элементов

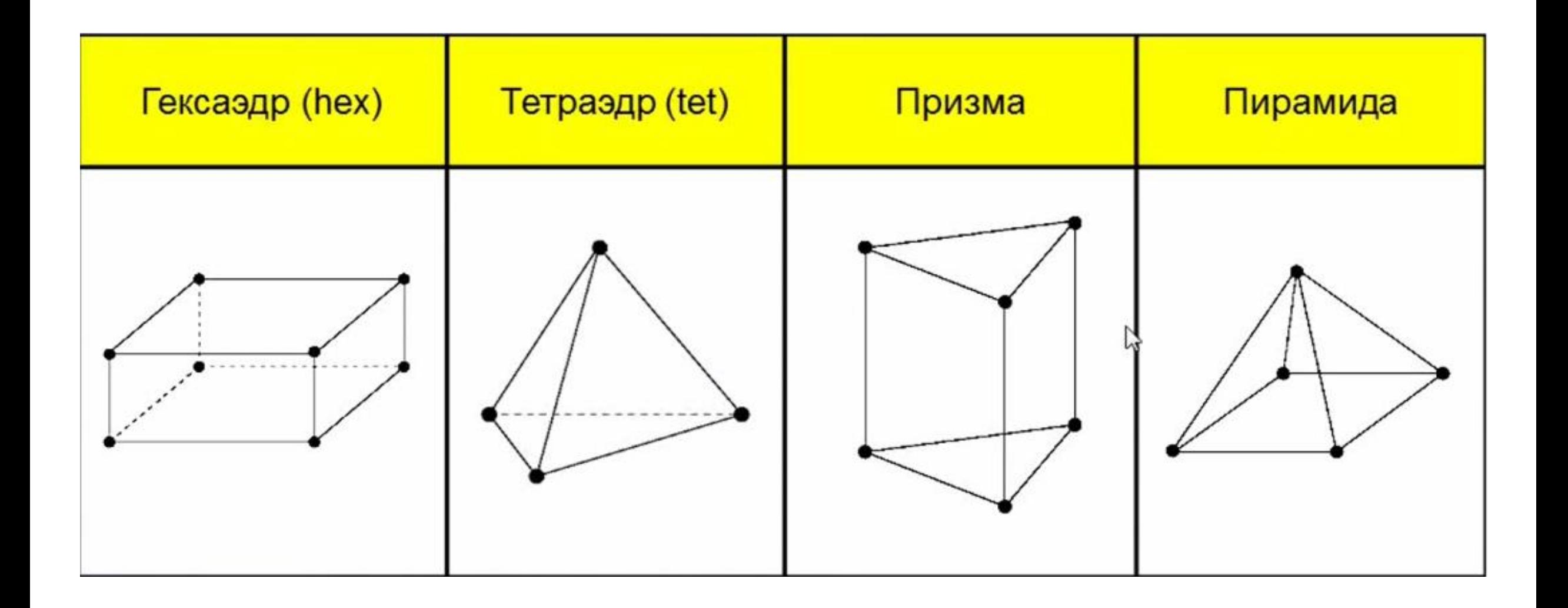

### Элементы: гексаэдры

За:

- Хорошие элементы при моделировании пограничного слоя
- Лучший вариант с точки зрения затрат памяти и вычислительного времени в расчете на элемент

#### Против:

• Относительная сложность построения

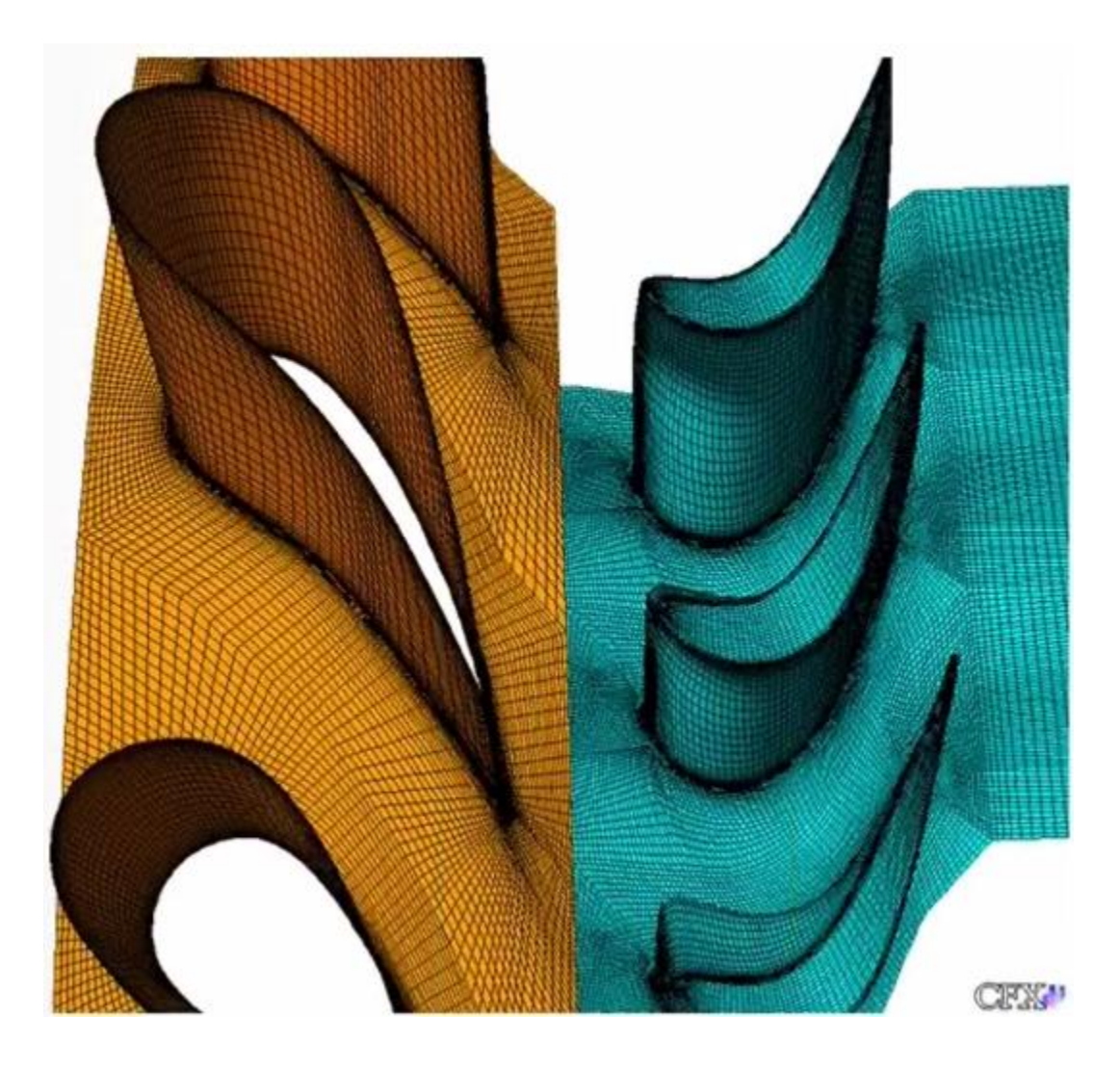

# Элементы: тетраэдры

За:

• Высокая степень автоматизации построения сетки

Против:

- Память и время в расчете на узел затрачивается в полтора раза больше по сравнению с гексаэдрической сеткой
- Плохие элементы в при моделировании пограничного слоя
- Нет ориентации по линиям тока
- Приходится компенсировать качество количеством

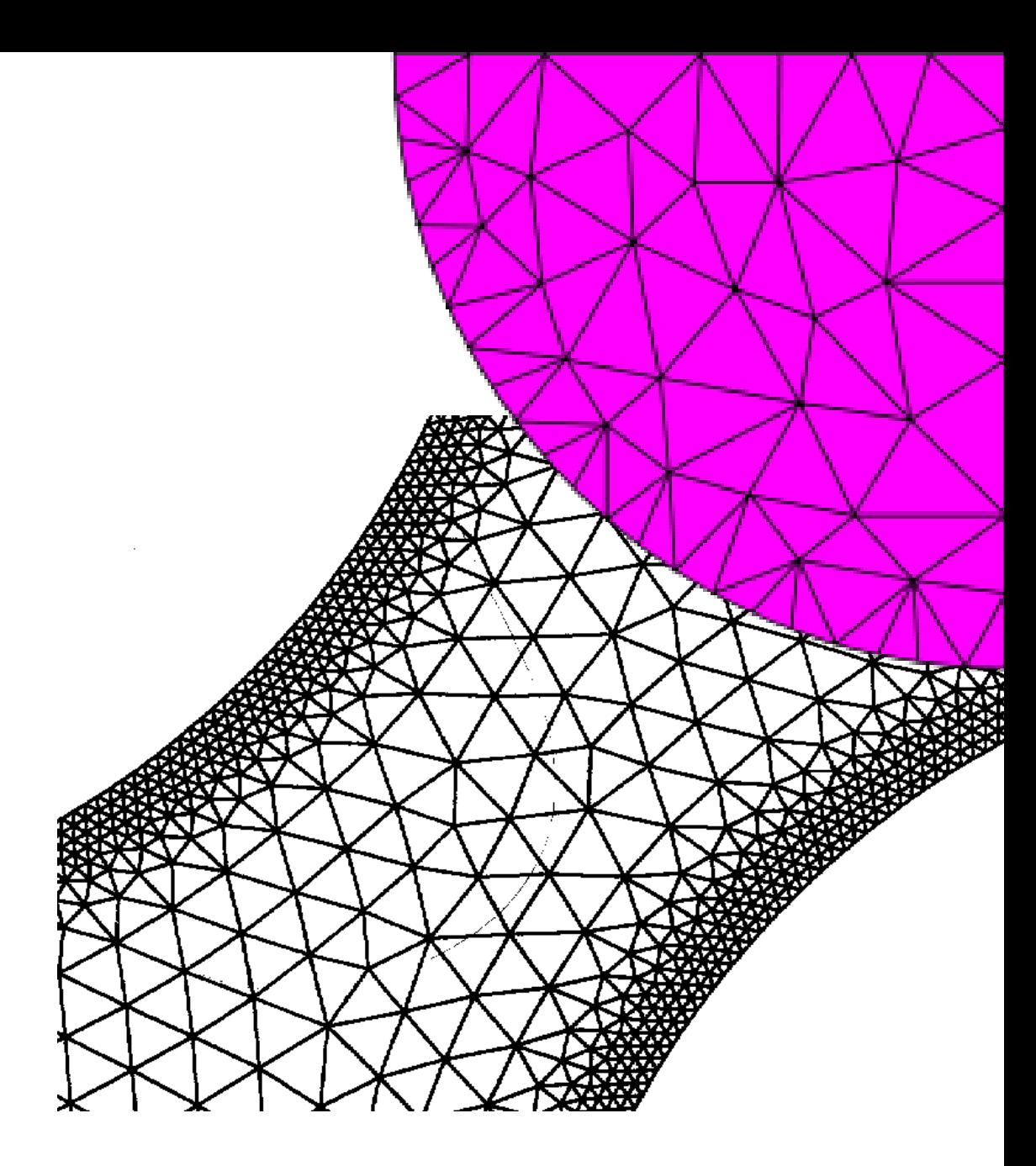

## Элементы: призмы

За:

- Лучше чем тетраэдры, разрешают моделирование пограничного слоя
- Высокая степень автоматизации
- Комбинация тетраэдрической сетки со слоями призм (tet/prism)

#### Против:

- Память и время в расчете на узел затрачивается в полтора раза больше по сравнению с гексаэдрической сеткой
- Менее эффективны, чем гексаэдры
- Топологические проблемы (углы, мелкие отверстия и т.д.). Исправление проблемных элементов вручную

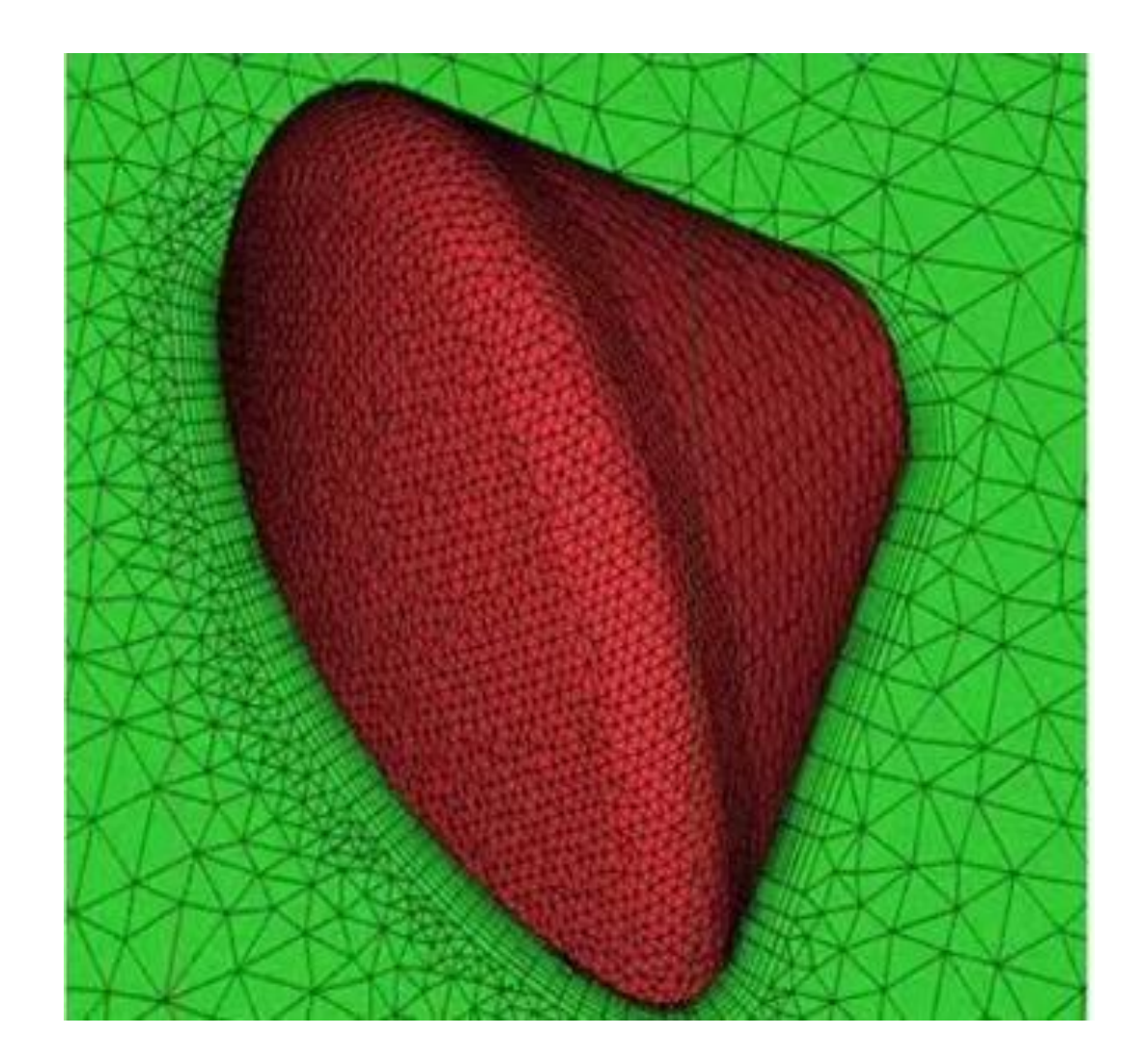

# Элементы: пирамиды

Служат переходом от гексаэдрических сеток к тетраэдрическим

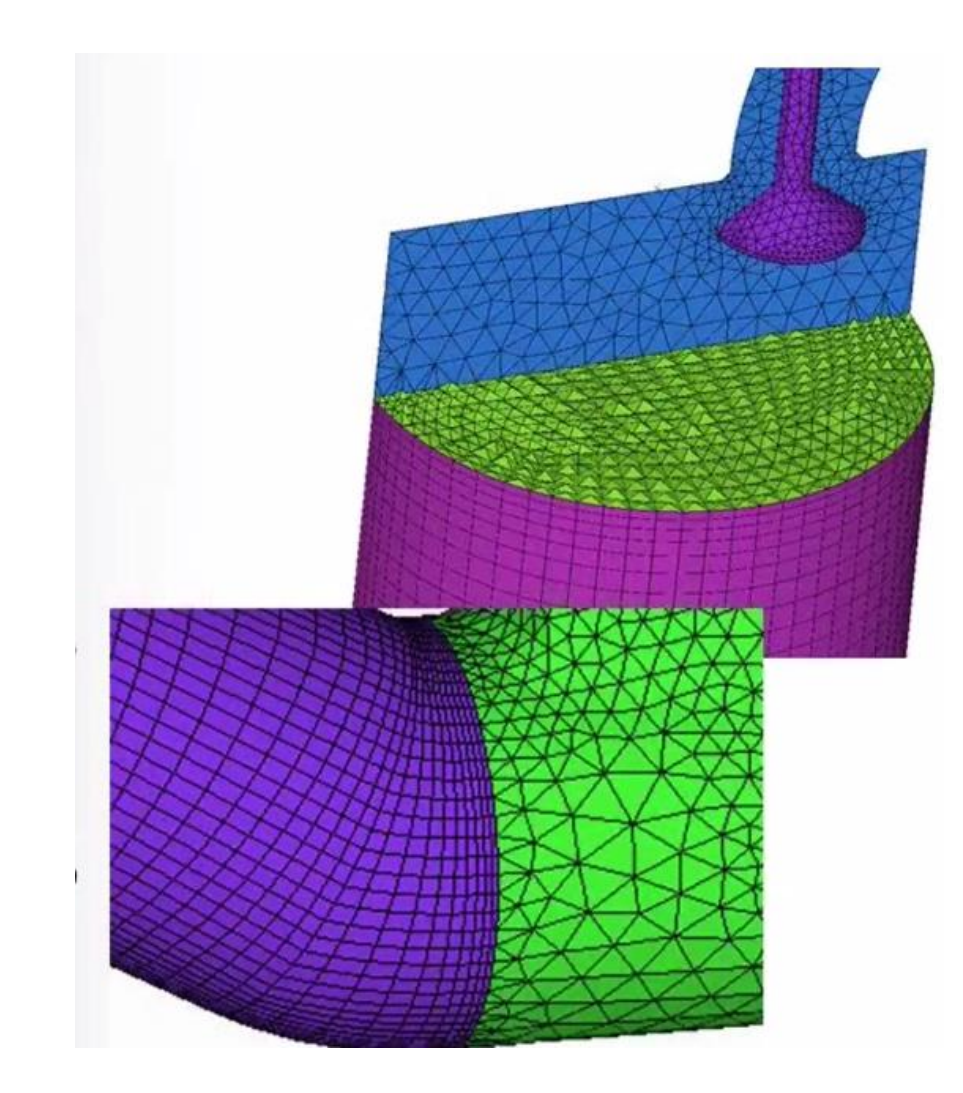

# Выбор типа элементов

Гексаэдры:

- Лучший вариант с точки зрения ОЗУ и вычислительного времени в расчете на узел
- Отлично подходит для слоев сдвига
- Отсутствует полностью автоматический алгоритм построения, что вызывает более высокие трудозатраты, чем с неструктурированными сетками элементов вручную

Тетраэдры:

- ОЗУ и вычислительное время в расчете на узел =  $1.5$  \* hex
- Плохо подходит для погранслоя и зазоров (из-за неудовлетворительного качества сетки)
- Лучший вариант для построения сетки и сложной геометрии

# Возможности ANSYS ICEM CFD

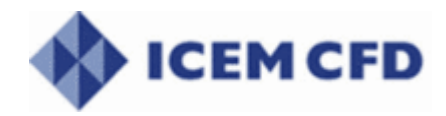

### ANSYS ICEM CFD – это программный модуль ANSYS'а реализующий построение

сеточной модели изучаемого объекта.

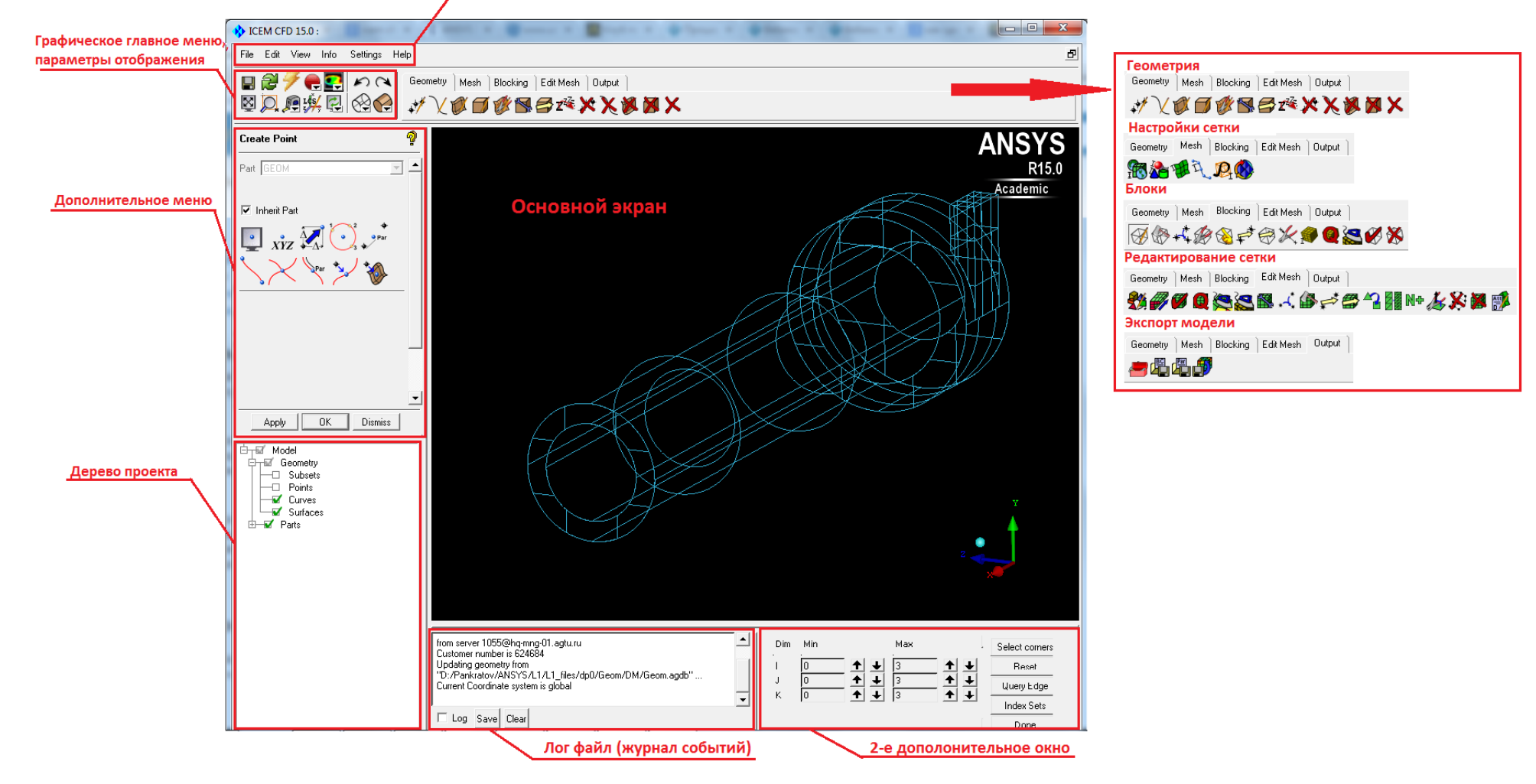

# Блочная структура

Сетка из гексаэдров создается по блочной структуре («blocking»)

- Блочная структура разбивает геометрию на большие гексаэдры и структурирует линии сетки по направлению блоков
- Каждый блок разбивается обыкновенной гексаэдрической сеткой
- Элементы блоков (грани и ребра) проецируются на геометрию
- Блочная структура сохраняется в отдельный файл и может быть применена для другой геометрии

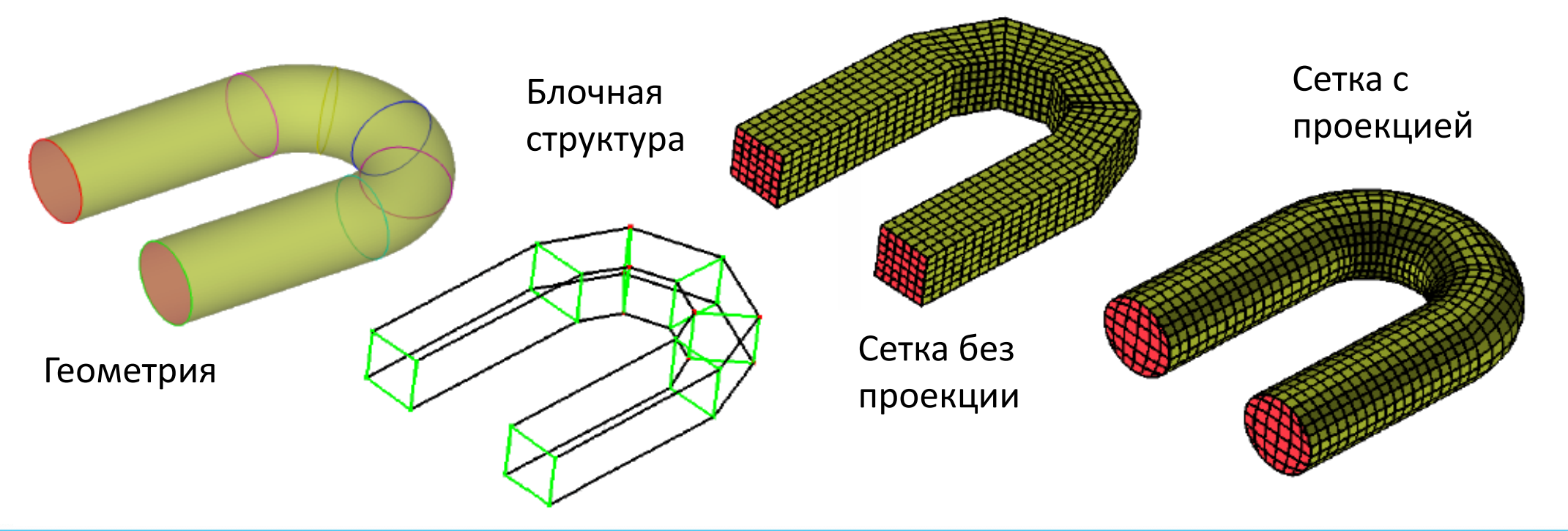

# Основные термины

#### Геометрия

- Point (точка)
- Curve (кривая)
- Surface (поверхность)
- Volume (объем)

# • Отдельные части для блоков Curve (кривая) Point (точка) **Surfaces** (поверхности)

#### Блочная структура

- Vertex (вершина)
- Edge (ребро)
- Face (грань)
- Block (блок)

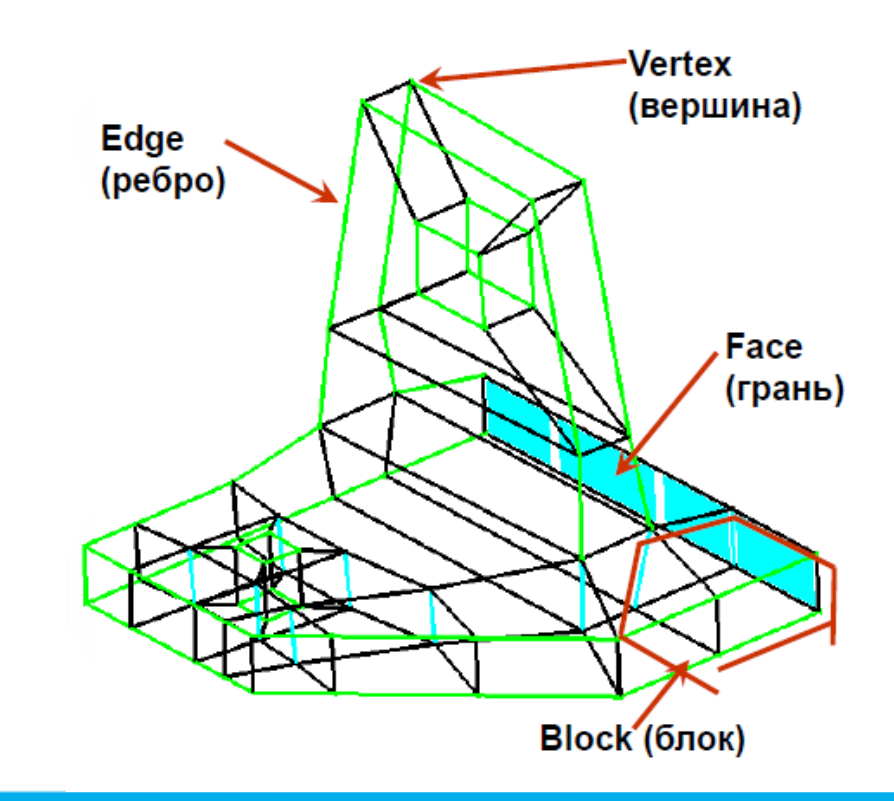

# Процесс построения блочной структуры

- 1) Построение блоков по габаритам геометрии
- Сверху вниз
- Снизу вверх

6) Запись сетки

- 2) Ассоциирование блока с геометрией
- Обычно только ребер с кривыми
- 3) Движение вершин по геометрии
- Вручную и автоматически
- 4) Задание размеров сетки
- Быстро задав размеры для поверхностей и/или кривых
- Точная настройка разбиением ребер

5) Просмотр сетки, проверка и улучшение качества

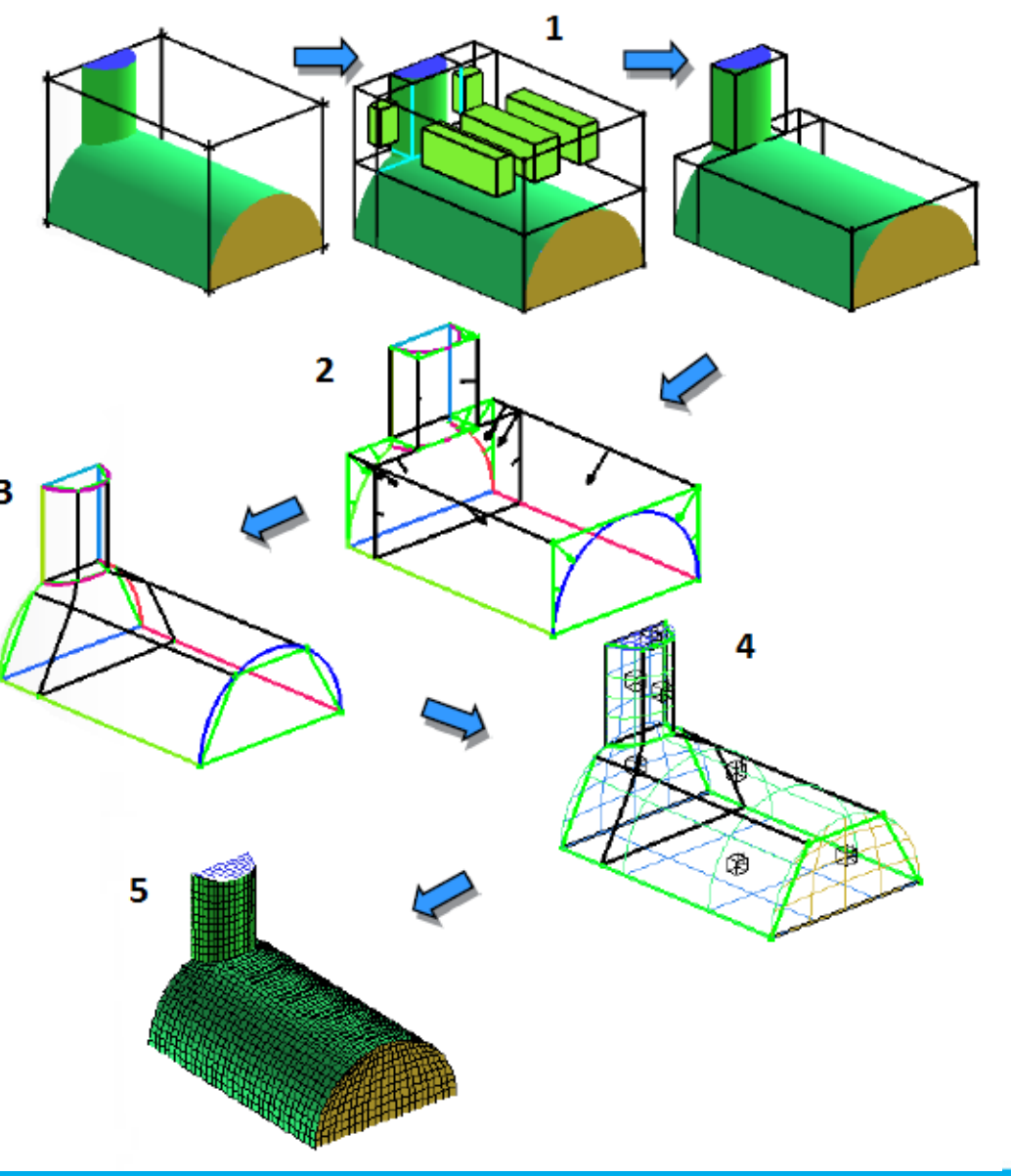

### Подходы – «сверху вниз» и «снизу вверх»

Блочная структура создается независимо от геометрии

Создание топологии «сверху вниз»

- Пользователь не каменщик, а скульптор
- Одноступенчатое создание сложной топологии (O-grid)

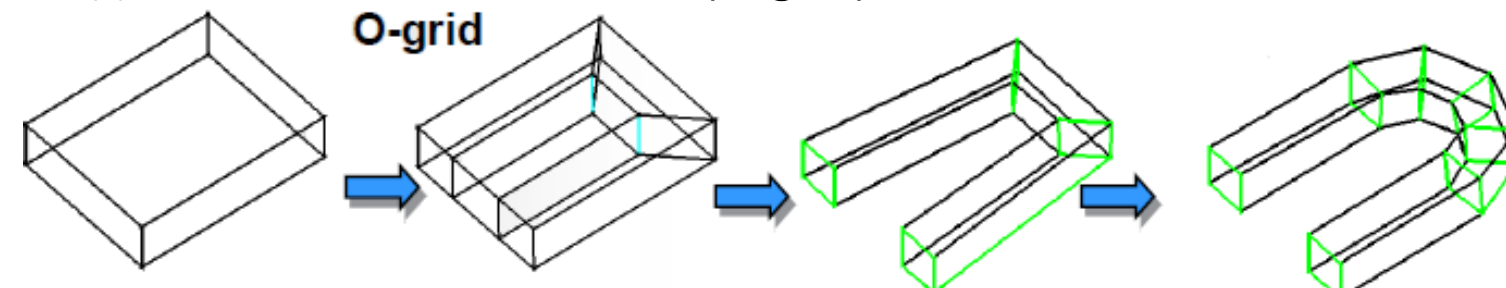

Создание топологии «снизу вверх». Блочная структура строится «по кирпичикам»

- Создайте блок
- Протяните грань
- Скопируйте топологию

Можно использовать сочетание методов

«сверху вниз» и «снизу вверх»

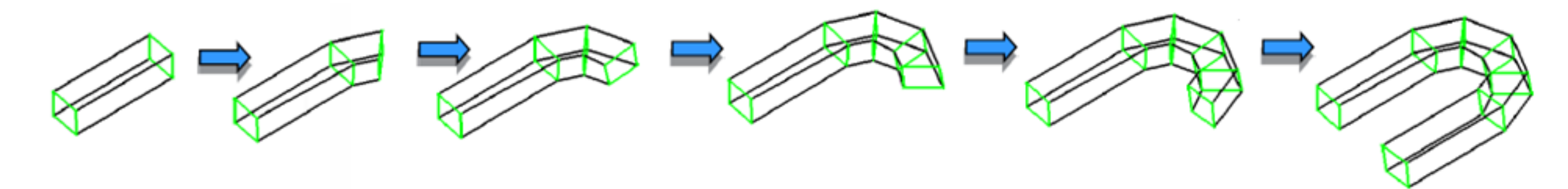

# Подстройка блочной структуры под геометрию

Построение первого блока по габаритам геометрии

Разделение блока по контурам геометрии

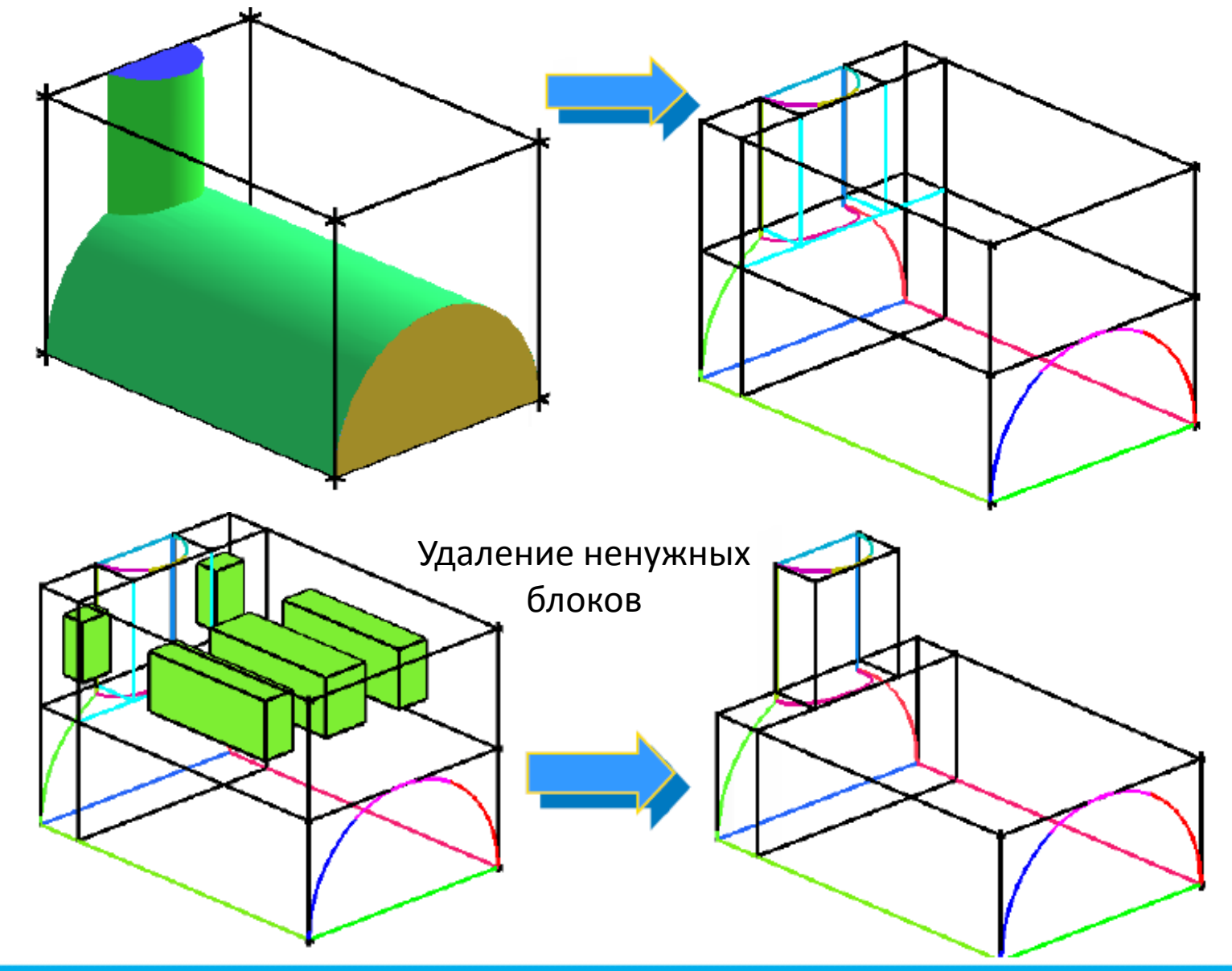

# Ассоциирование блочной структуры с геометрией

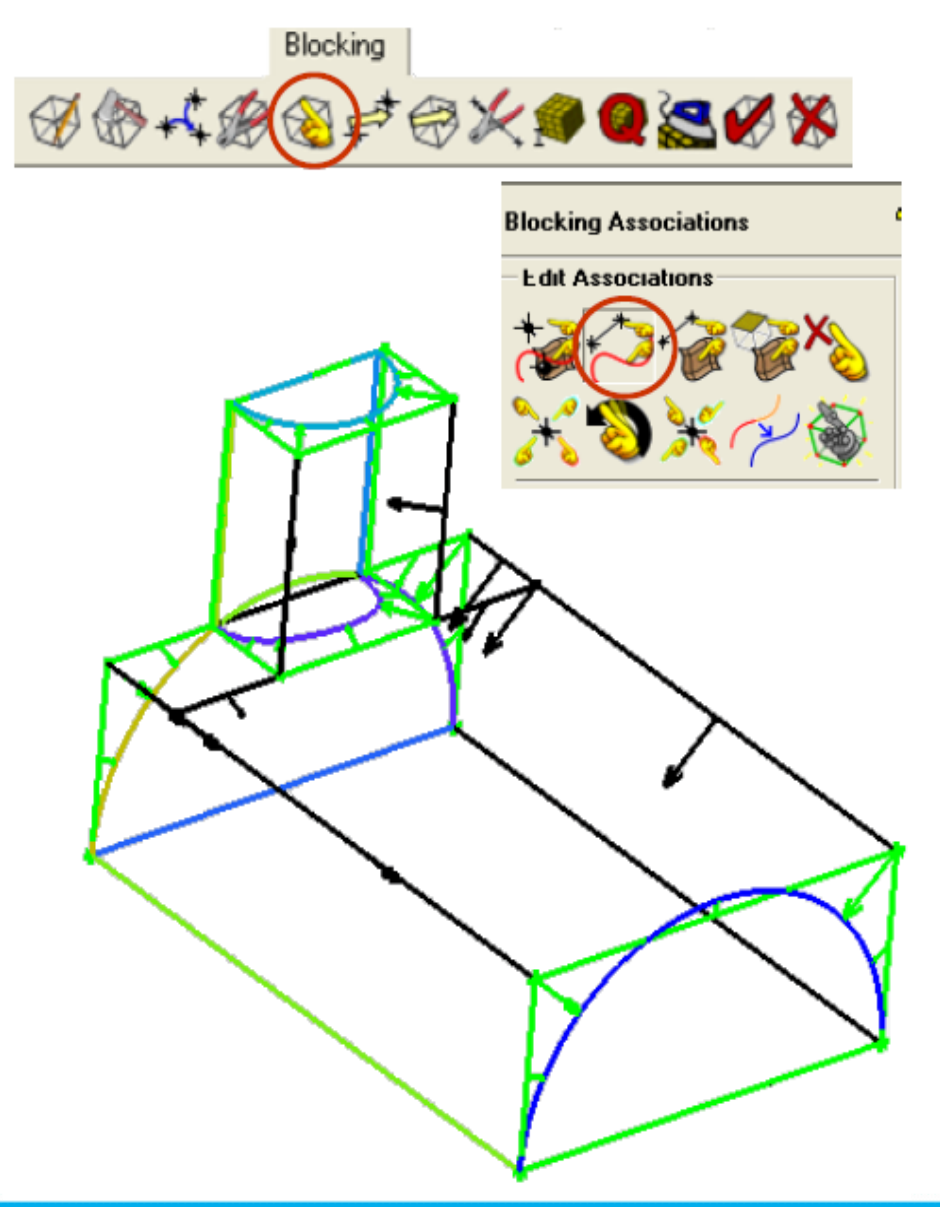

Ассоциирование блоков

– Обычно только ребер с кривыми

– В итоговой сетке, ребра должны иметь форму кривых, на которые они проецируются

– ПКМ в дереве проекта **Edges > Show Association** для отображения стрелок ассоциирования

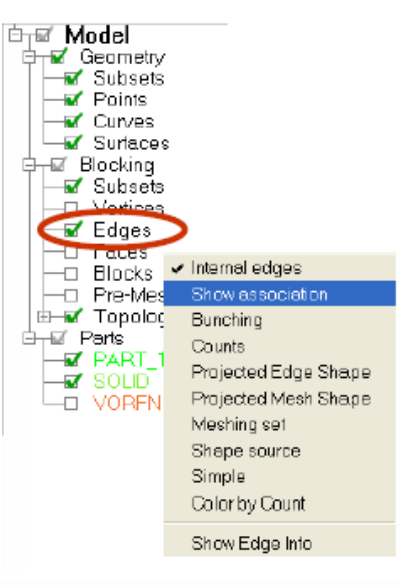

### Перемещение вершин на геометрию

Переместите вершины для более точной передачи формы

- Все видимые вершины могут проецироваться на геометрию одновременно
	- Могут перемещаться по геометрии индивидуально
		- Одна или несколько одновременно
			- Вдоль заданной поверхности или по линии/вектору

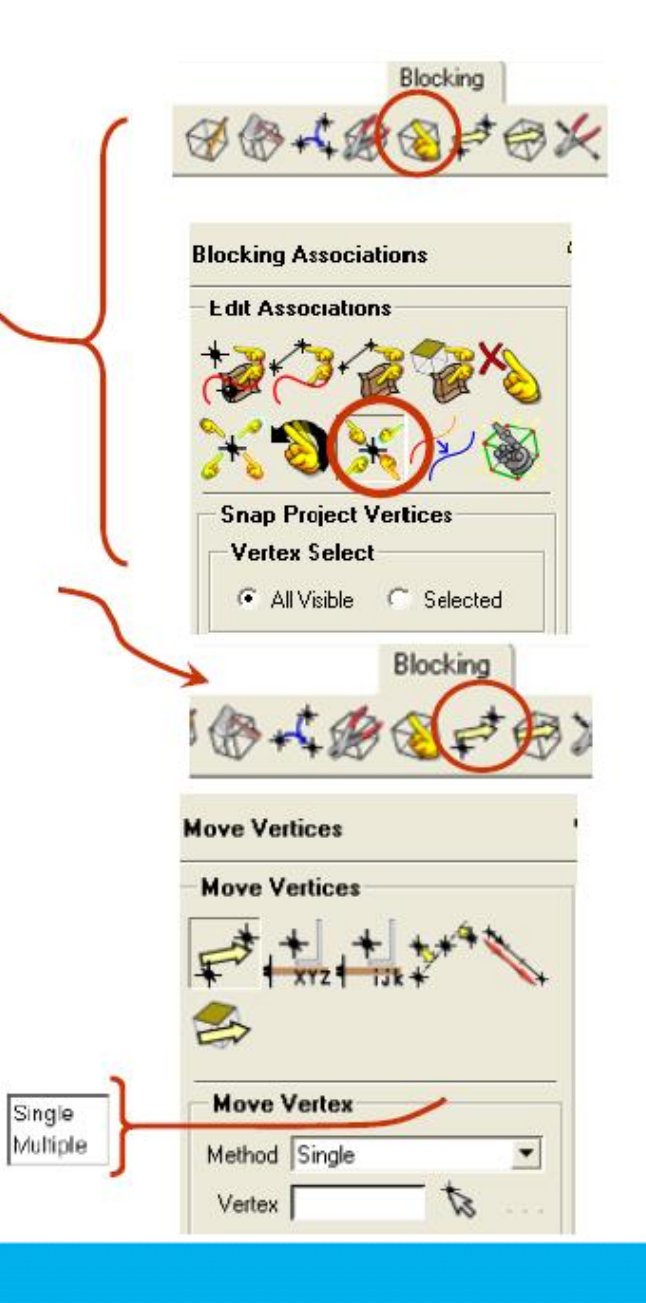

### Движение вершин с различными типами ассоциации

Цвет указывает тип ассоциации и то, как вершина может перемещаться (ребра имеют те же цвета, за исключением красного)

- **Красный.**
- Вершина привязана к точке.
- Не может перемещаться если не изменить ассоциацию
- **Зеленый.**
- Вершина привязана к кривой.
- Вершина может перемещаться только вдоль кривой.
- **Белый / черный**
- Вершина привязана к поверхности
- Вершина скользит по АКТИВНОЙ поверхности (поверхность включенная в дереве проекта)
- Если вершина не на поверхности, то она при перемещении перескочит на БЛИЖАЙШУЮ АКТИВНУЮ поверхность
- **Голубой**
- Свободная вершина (обычно внутренняя)
- Для перемещения вдоль ребра нужно выделить ребро рядом с вершиной

# Задание размеров сетки

- Размеры гексаэдров можно задать на поверхностях и кривых для быстроты построения сетки
- Или на каждом ребре для точной настройки *Доступно автоматическое копирование на параллельные ребра*

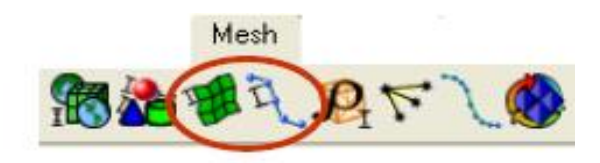

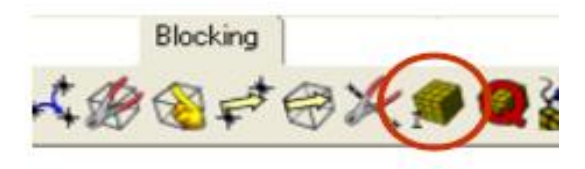

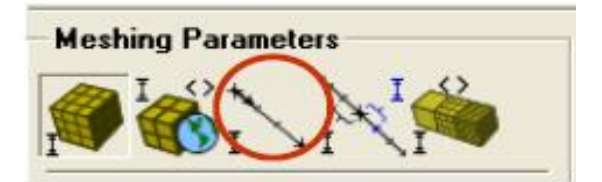

# Параметры ребер

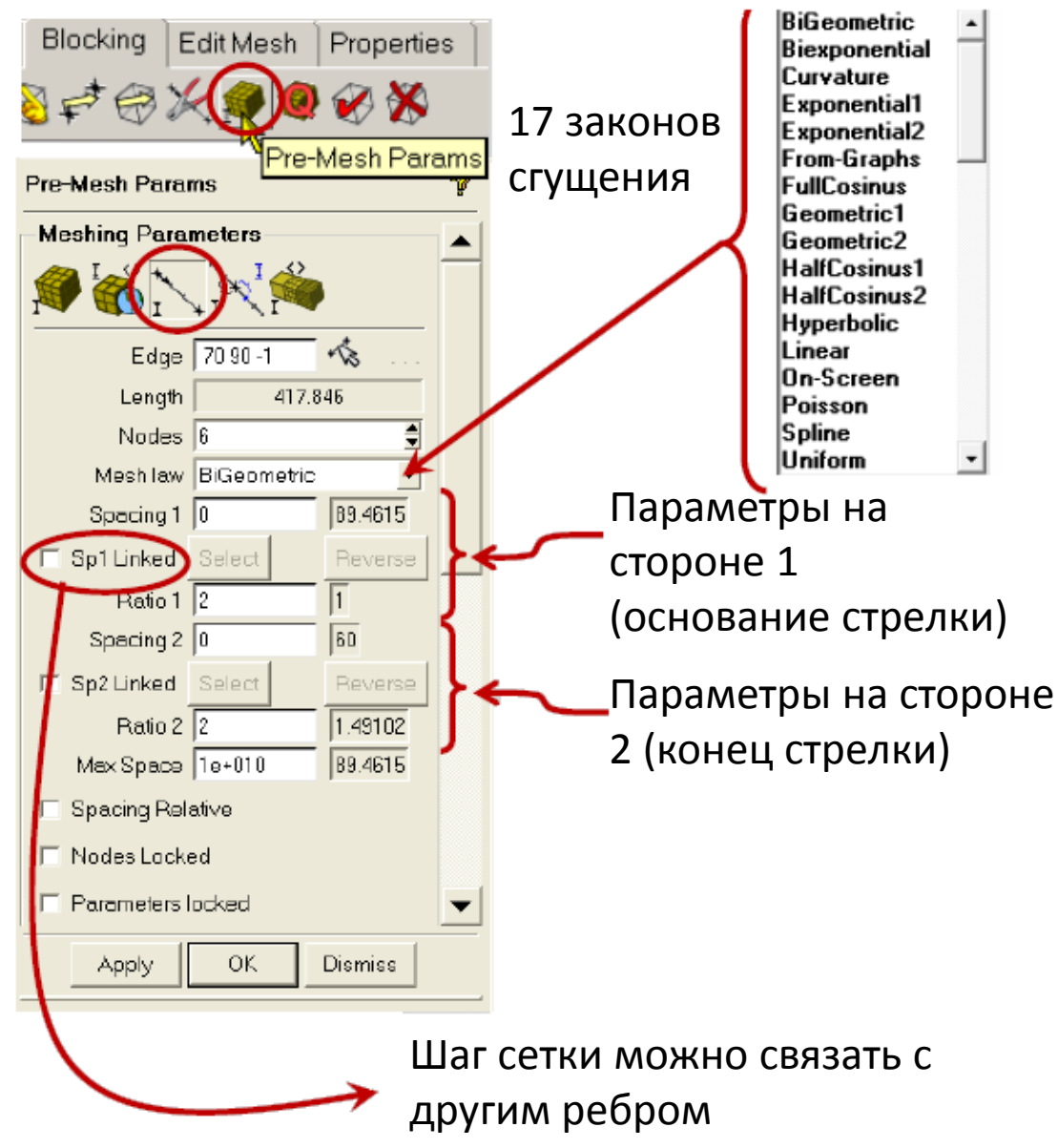

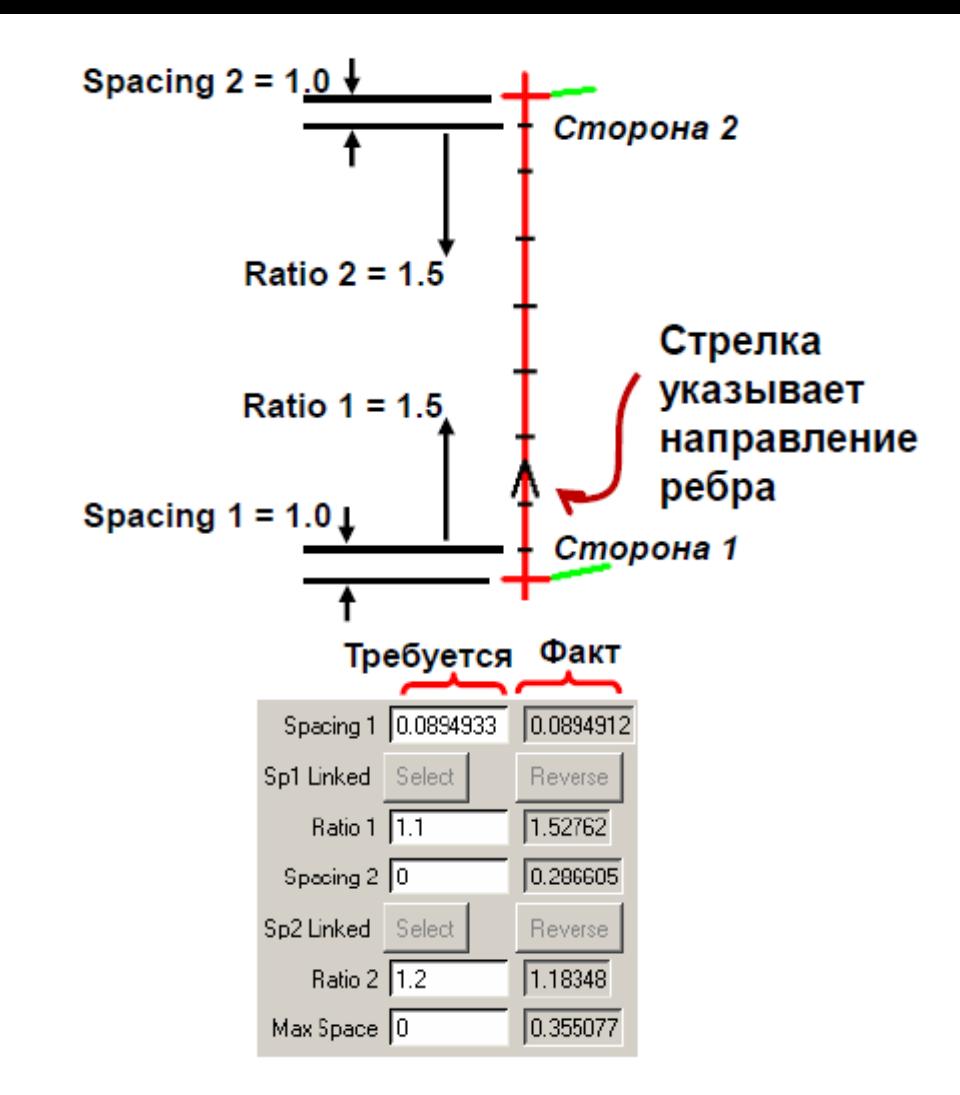

*Spacing 1* – расстояние между первыми двумя узлами на стороне 1 *Ratio 1* – темп роста от стороны 1 в направлении центра *Spacing 2* – расстояние между первыми двумя узлами на стороне 2 *Ratio 2* – темп роста от стороны 2 в направлении центра *Max Space* – максимальный размер элемента на ребре

# Просмотр сетки

- Создание сетки на любой стадии процесса
- Сетка для разных вариантов проецирования
- Для полного проецирования сетки на геометрию *Project faces* (по умолчанию)
- Показ сетки для нужной поверхности путем включения в дереве проекта ее имени *(Part)*
- Для просмотра сетки изнутри используется опция *Scan planes*

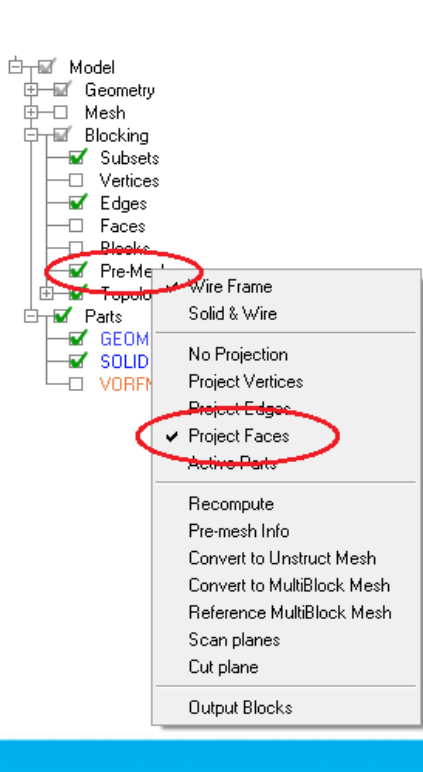

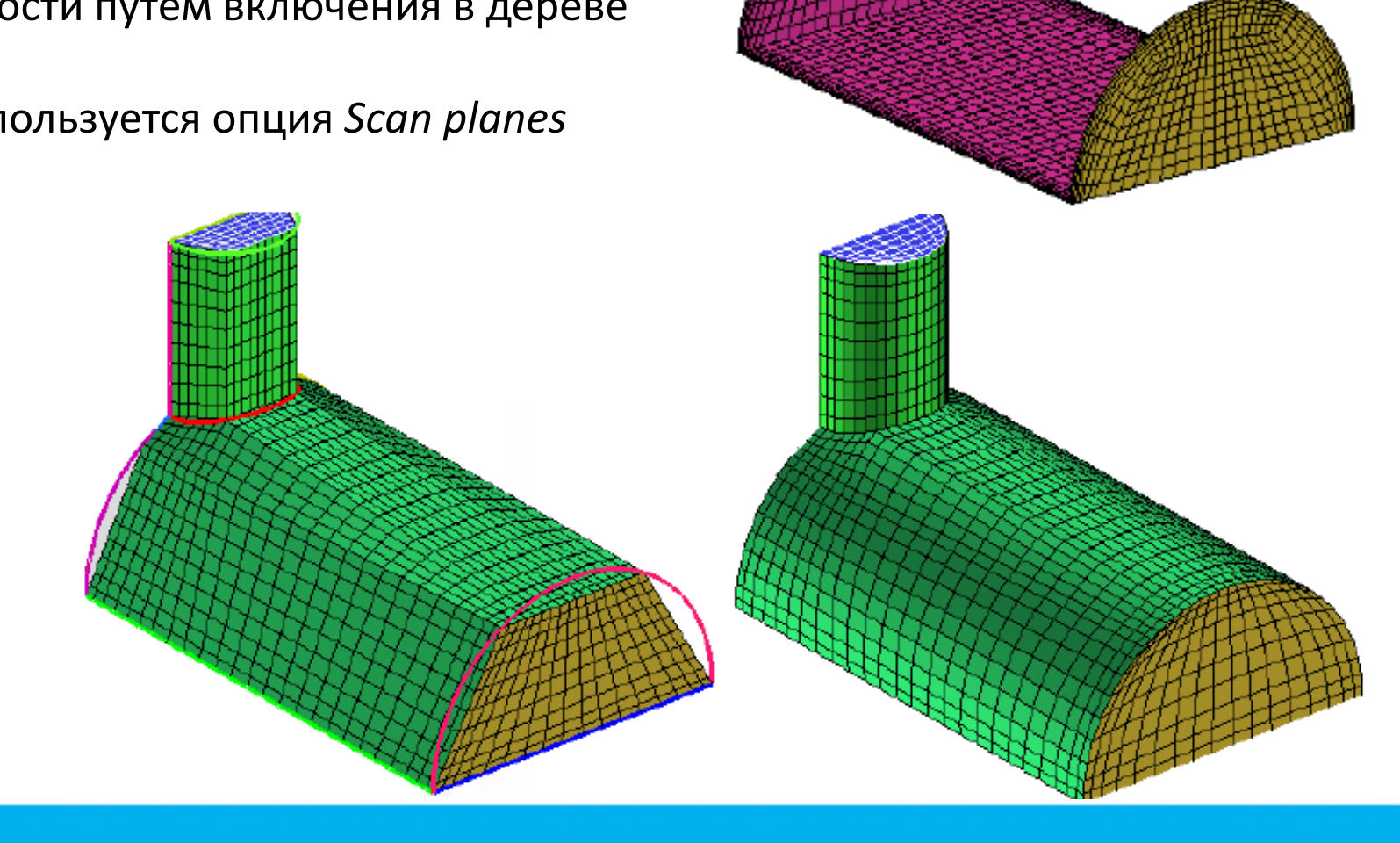

**INLET** 

OUTLET

SOLID

/ORFN

LARGE CYL

SMALL CYL

YMMETRY

# Проверка качества(Гистограмма качества)

- **Determinant** (деформация элемента)
- Для большинства решателей должен быть > 0.1
- Следует добиваться > 0.2

#### – **Angle**

(минимальный внутренний угол элемента)

• Следует добиваться 18<α<160

#### – **Aspect ratio**

(показывает как вытянут контрольный объем)

- Следует добиваться < 10 000
- **Warpage** (перекос)
- Следует добиваться <45
- **Expansion Factor**

(соотношение большего и меньшего элементов)

- Следует добиваться 1<µ<2.5
- **Много других критериев**

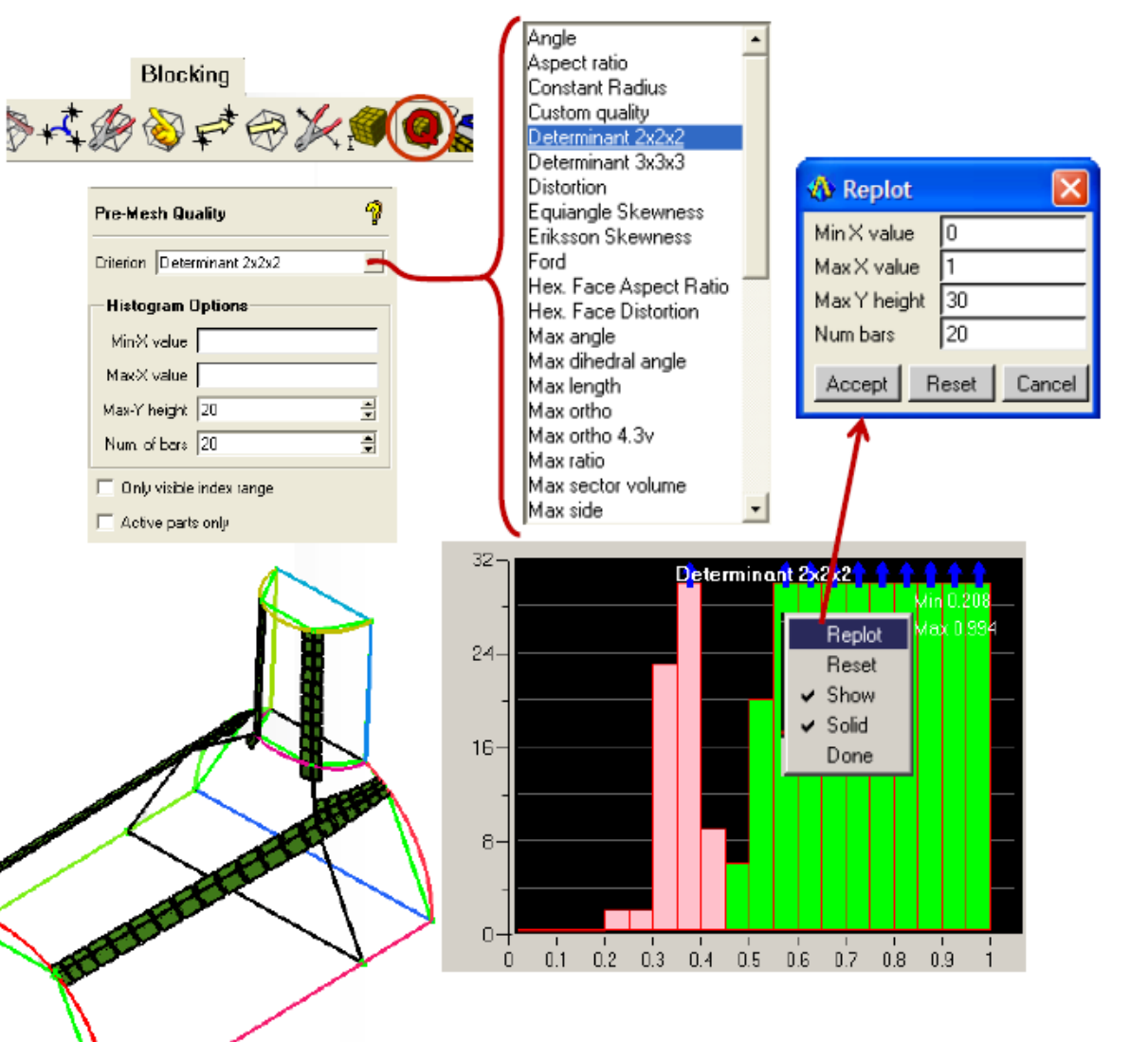

# Соответствие физике течения

Пример: профиль скорости вблизи поверхности профиля

Профиль при «плохой» стеке Профиль при «хорошей» сетке

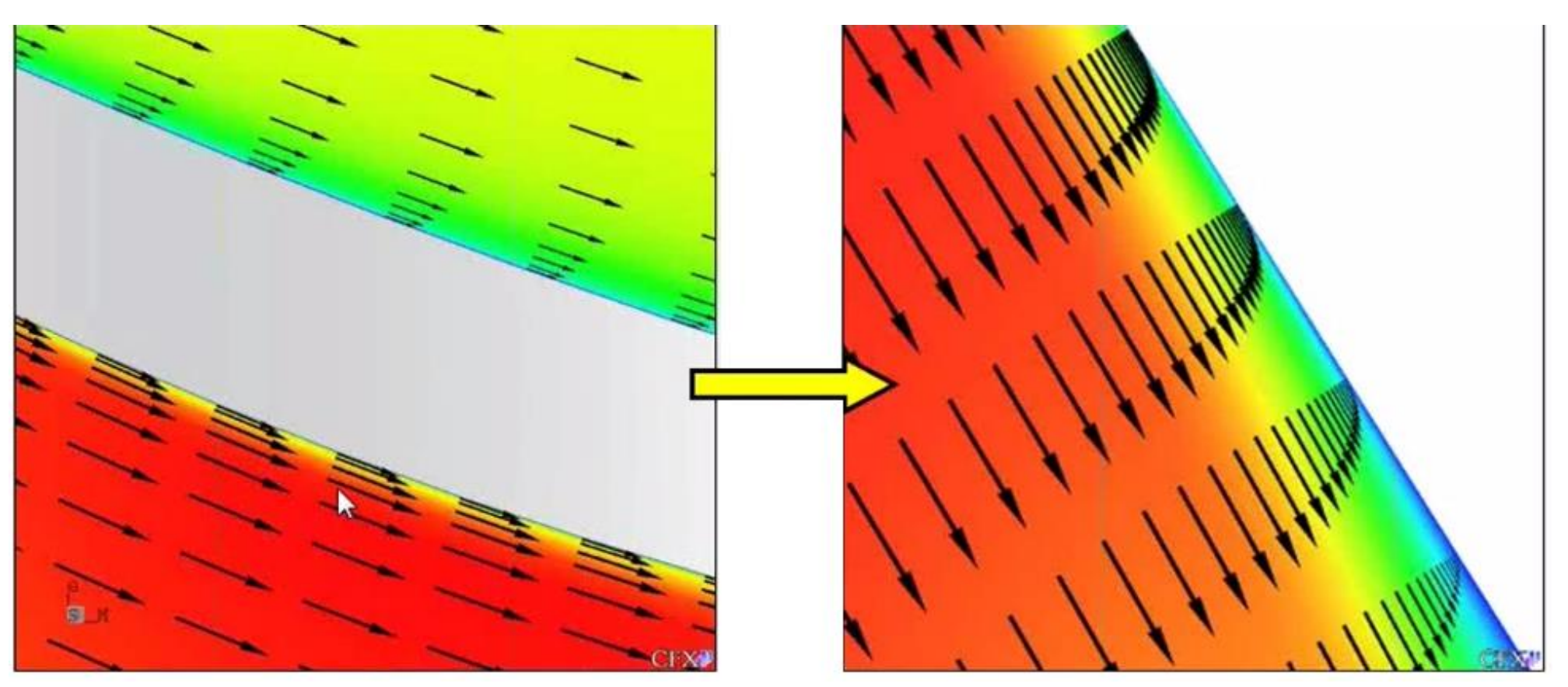

### Запись сетки

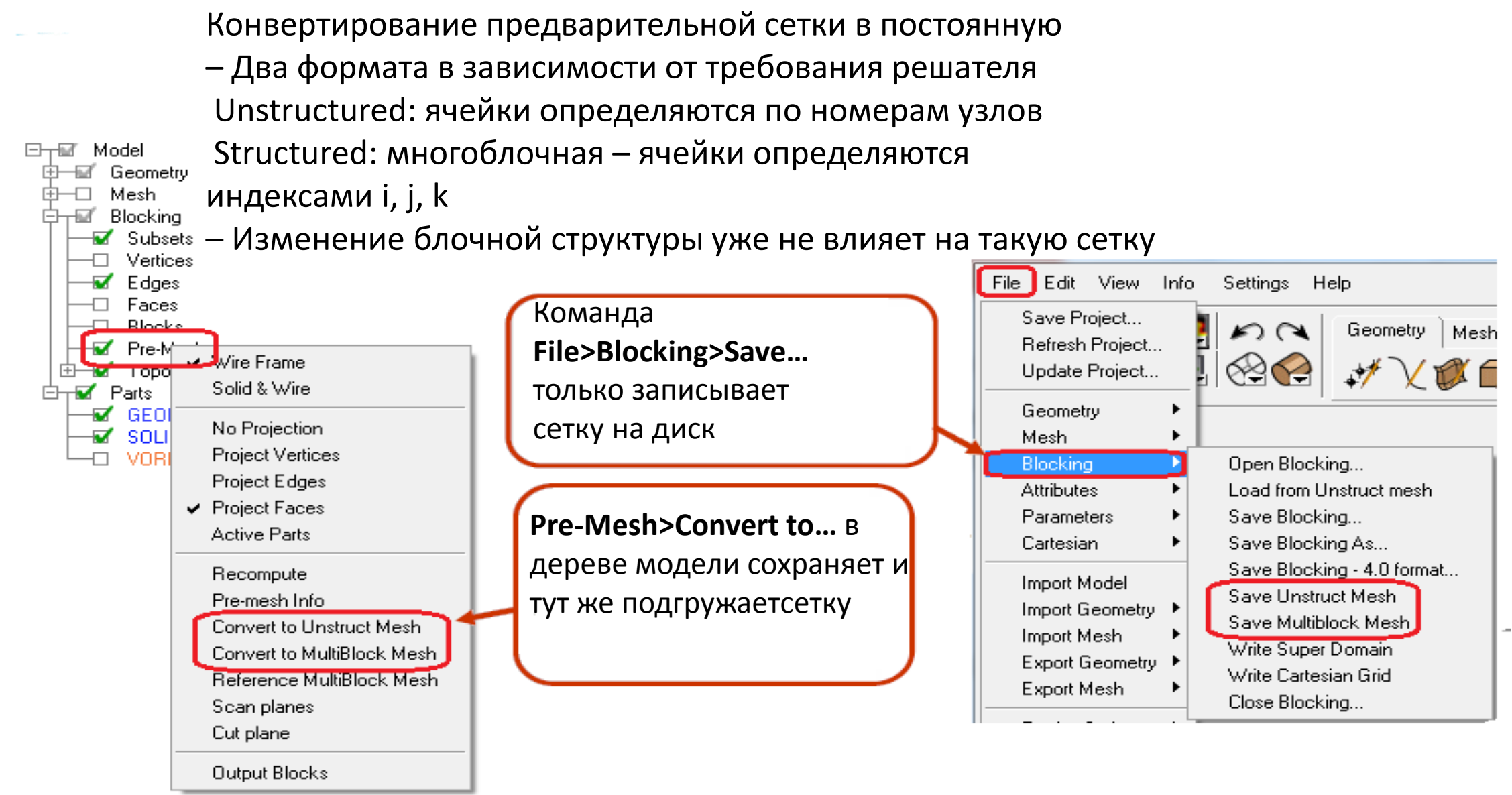

## Что такое O-Grid

O-Grid – полученная в одну операцию совокупность блоков, которая выстраивает линии сетки в виде буквы «О»

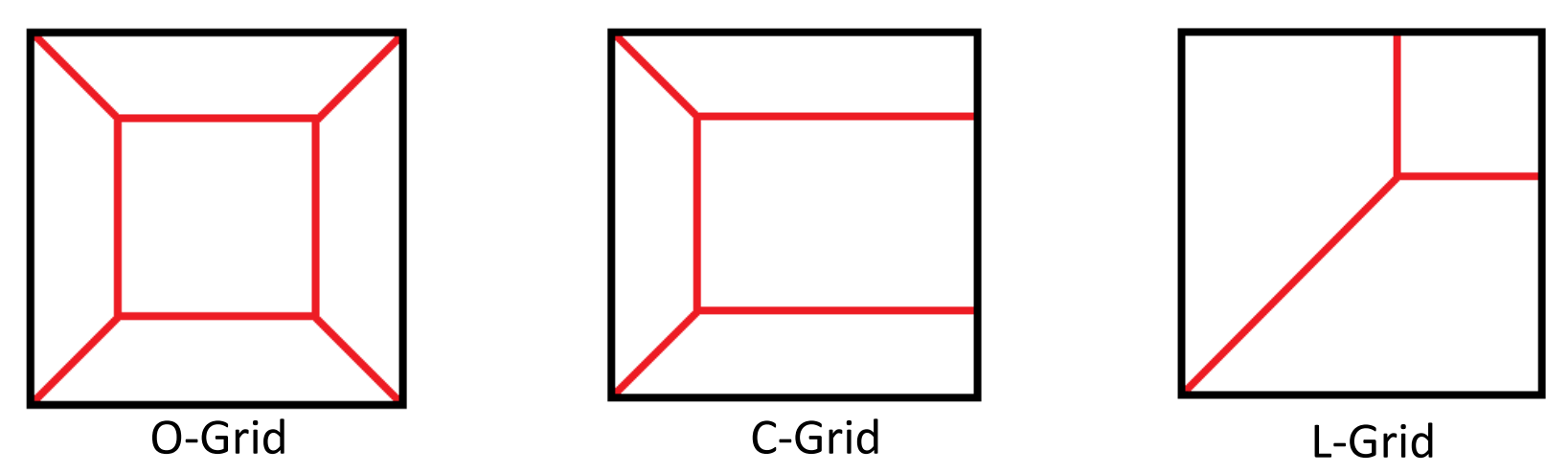

Топология 3 типов:

При помощи O-Grid можно повысить качество элементов которые расположены на непрерывной кривой или поверхности, например:

- Цилиндры
- Сложная геометрия

# Почему O-Grid?

#### Без примененияО-Grid

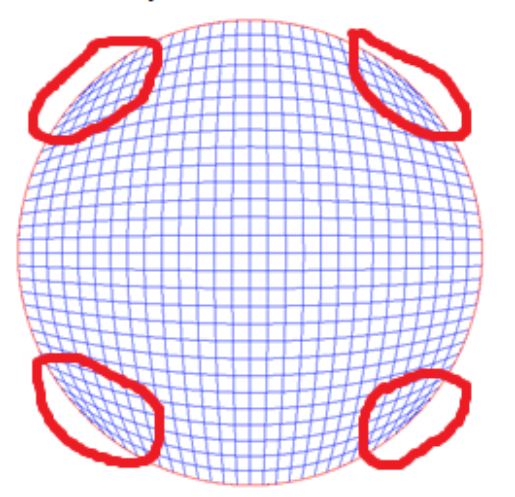

С применением O-Grid

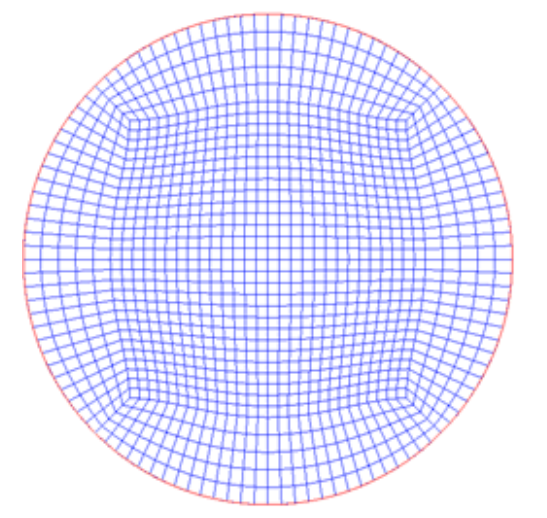

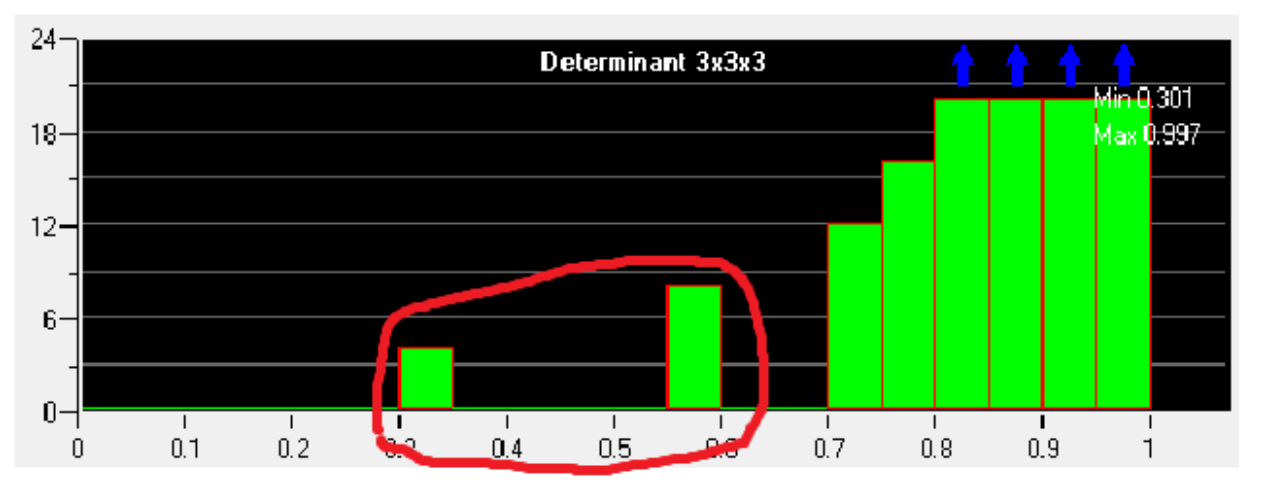

Применение O-Grid блоков улучшает сеточное разрешение у стенок для CFD-моделей

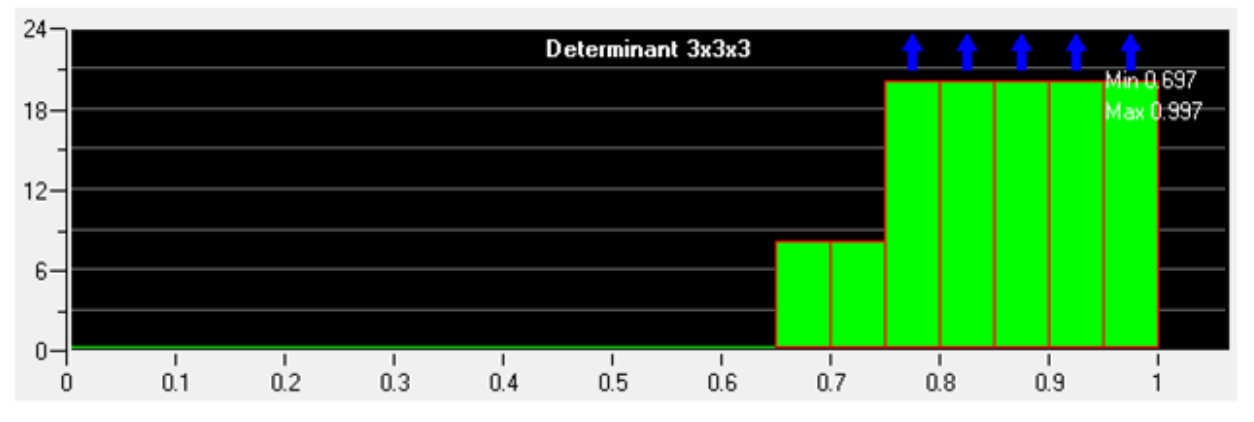

# Создание O-Grid блоков

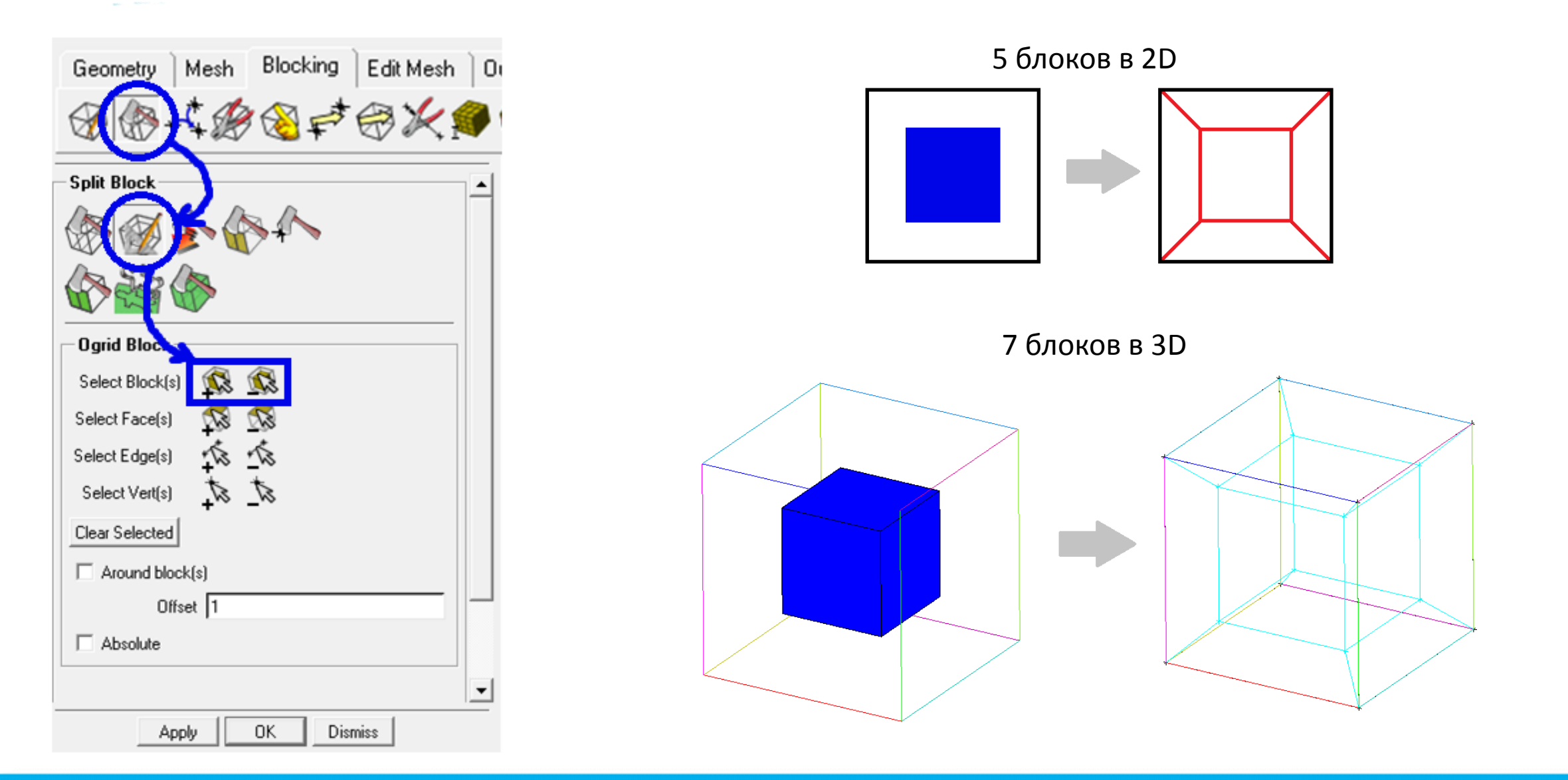

# Создание С-Grid блоков

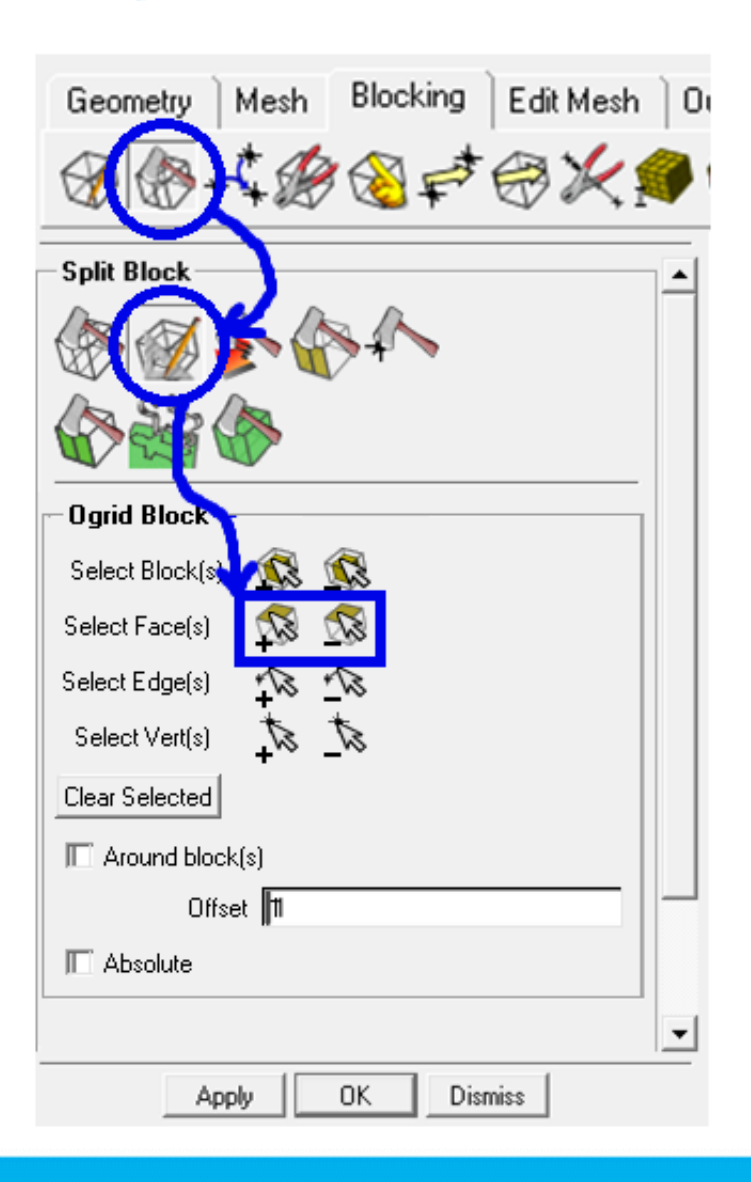

При создании С-grid'а появляются дополнительные грани

- O-сетка "проходит через" выделенную грань блока
- Заданная грань делится на несколько граней
- Новые блоки появляются по обе стороны грани

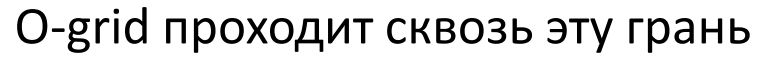

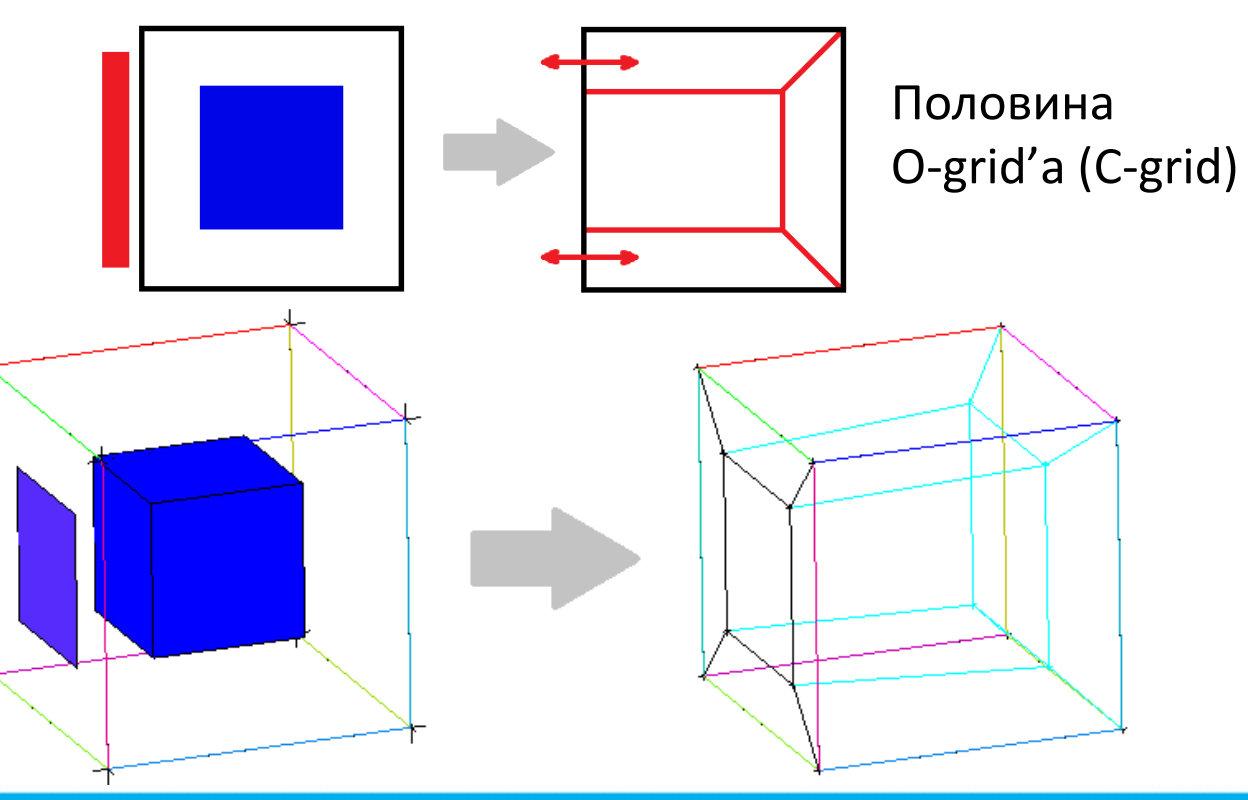

# Создание L-Grid блоков

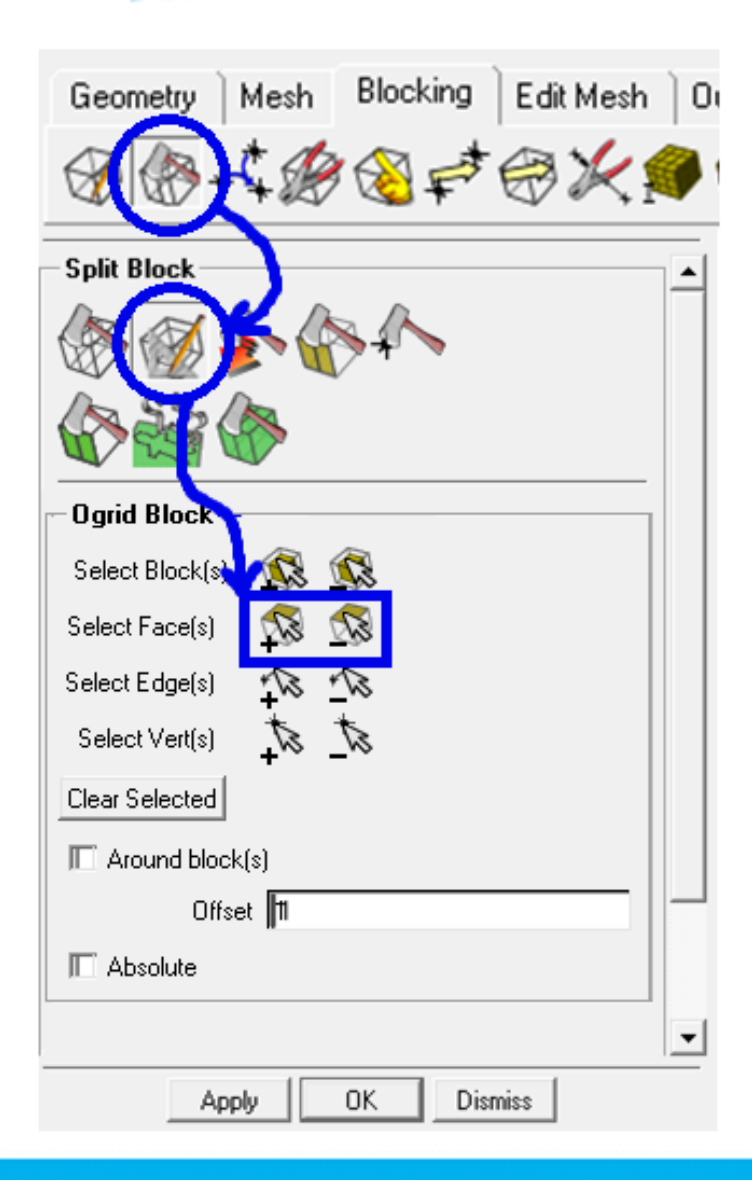

L-grid можно использовать для разбиения треугольников а также для сложной геометрии

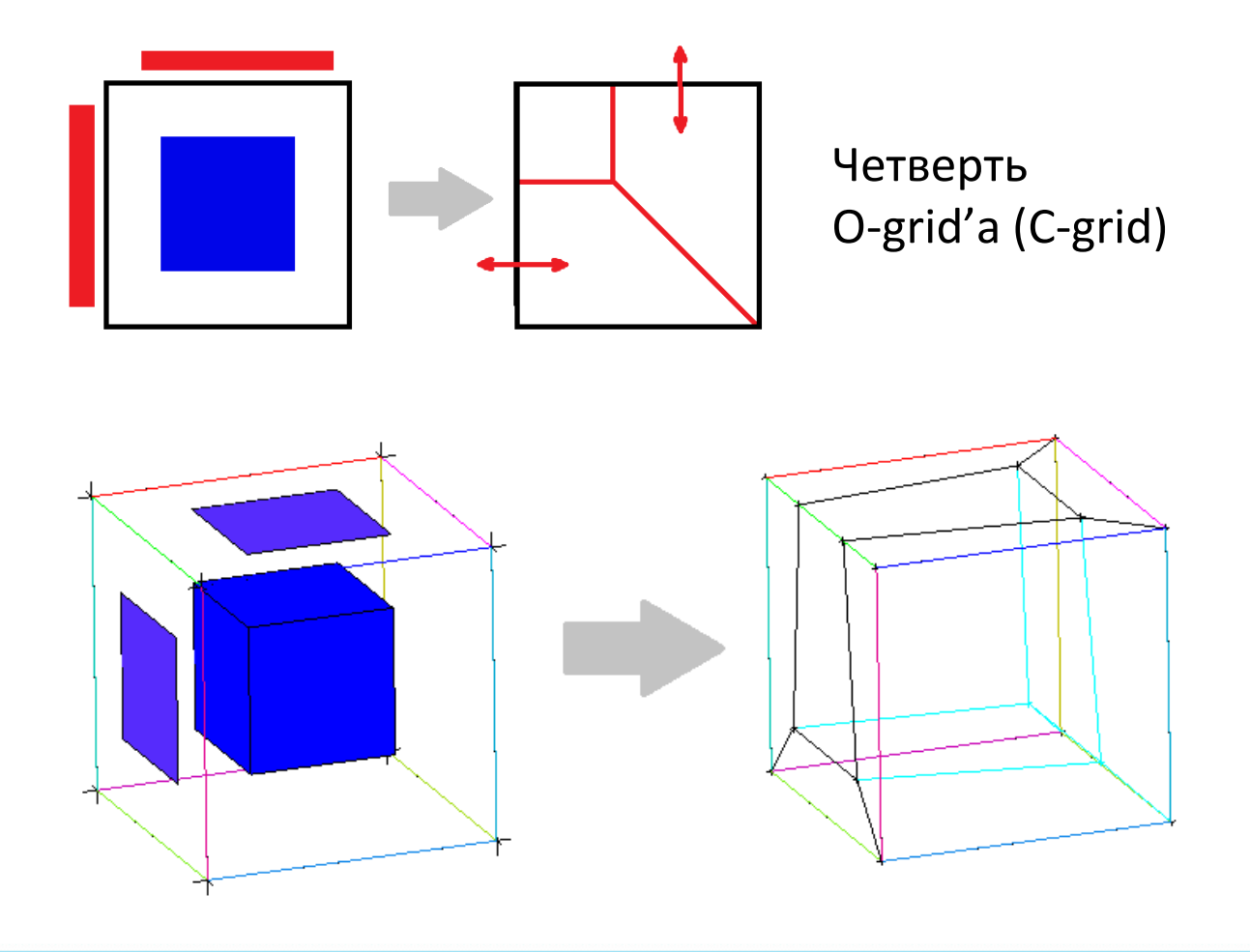

# Создание О-Grid вокруг блоков

**Split Block** 

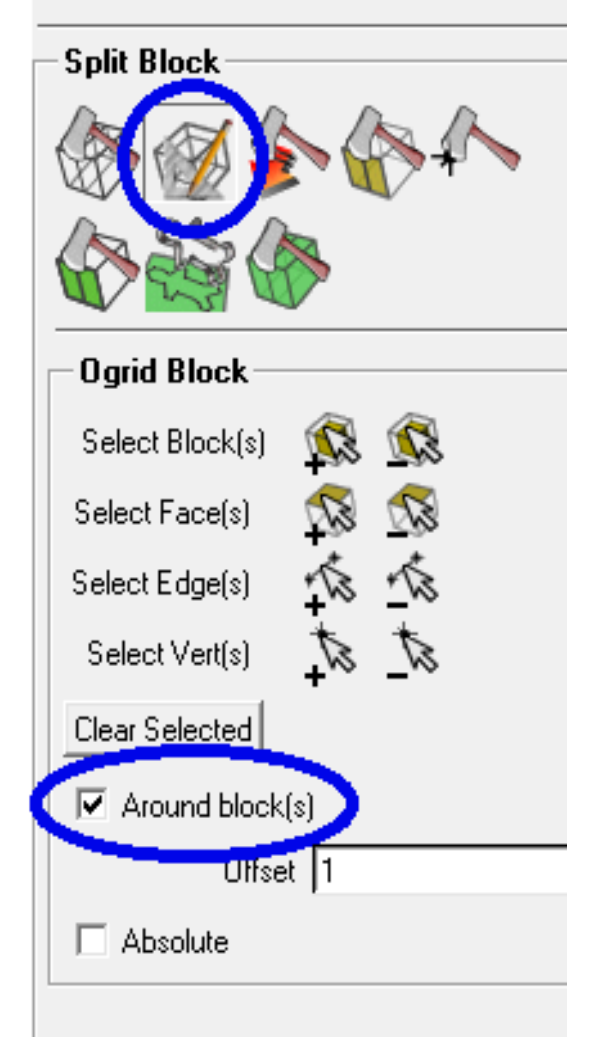

Выберите *Around block(s)* для создания O-grid'а вокруг выбранных блоков

- Полезно для создания сетки вокруг выбранного объема
- Обратный порядок создания от внешних блоков к внутреннему O-grid'у
- Обтекание цилиндра
- Разрешение пограничного слоя вокруг самолета или корпуса автомобиля

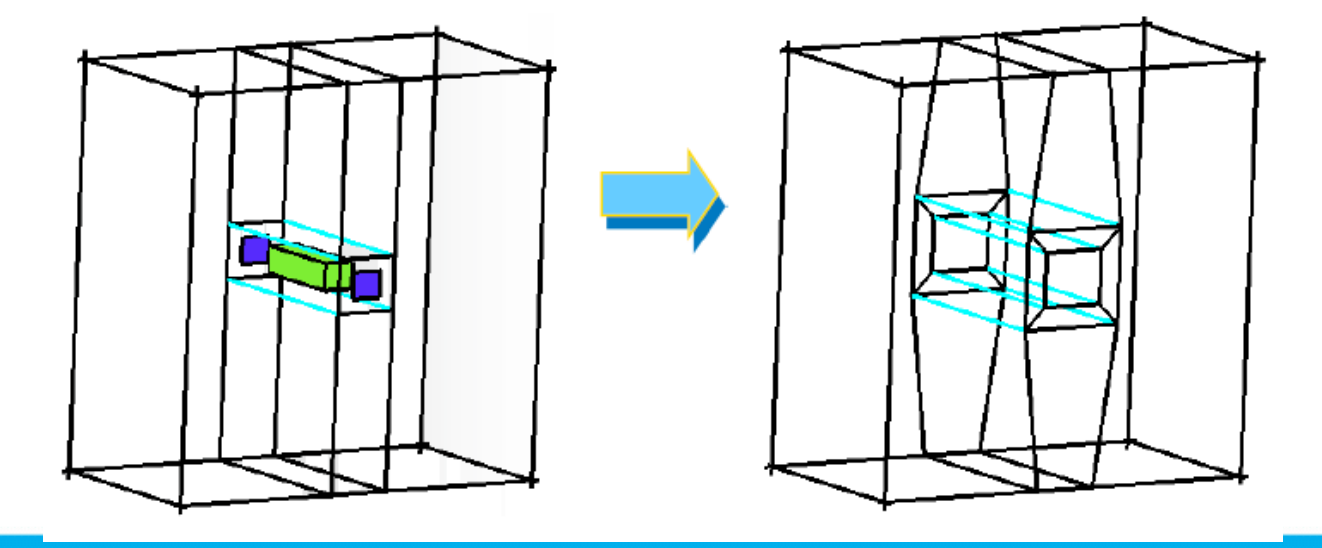

# Приступим к практике!

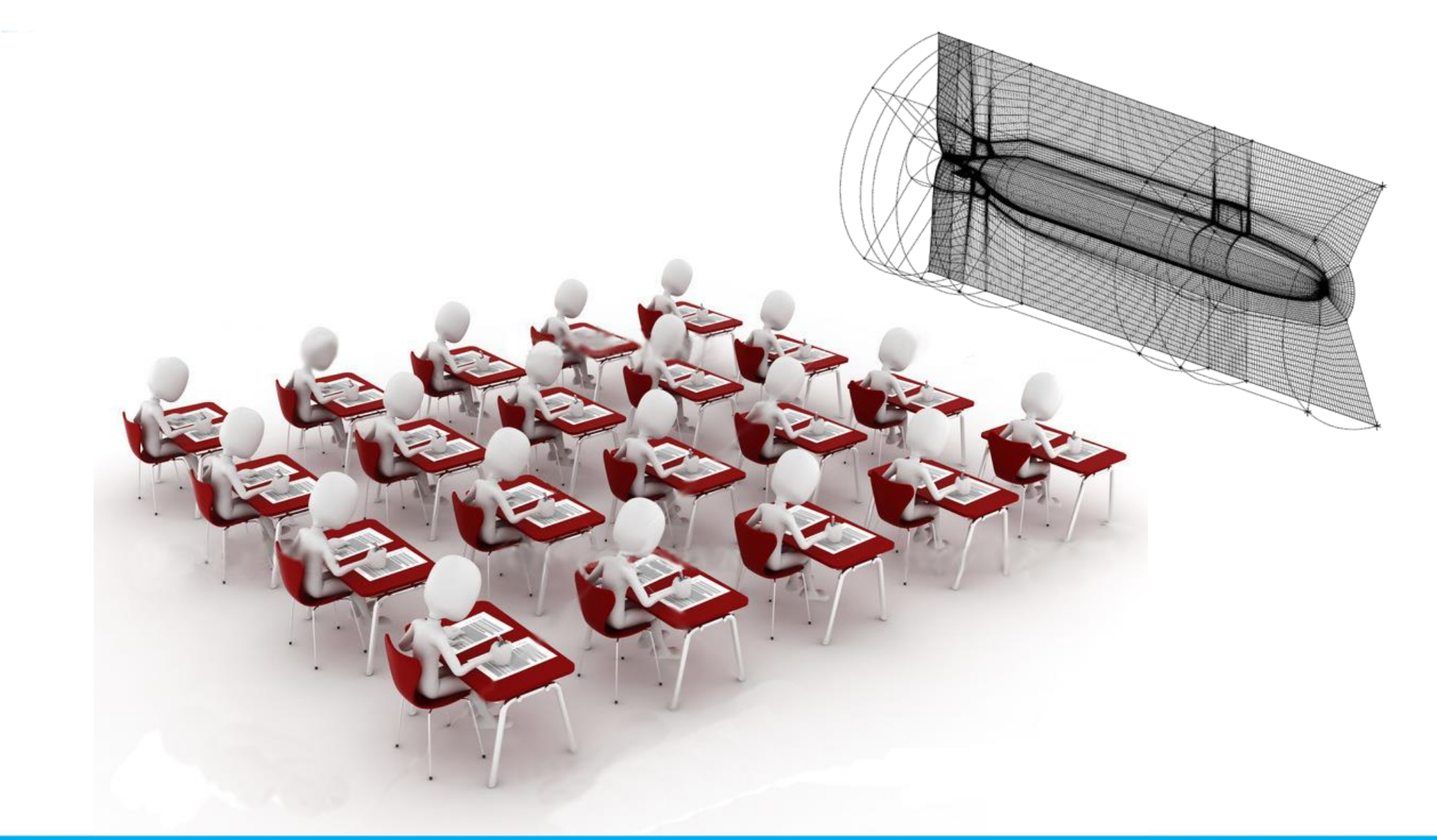

# Приступим к практике!

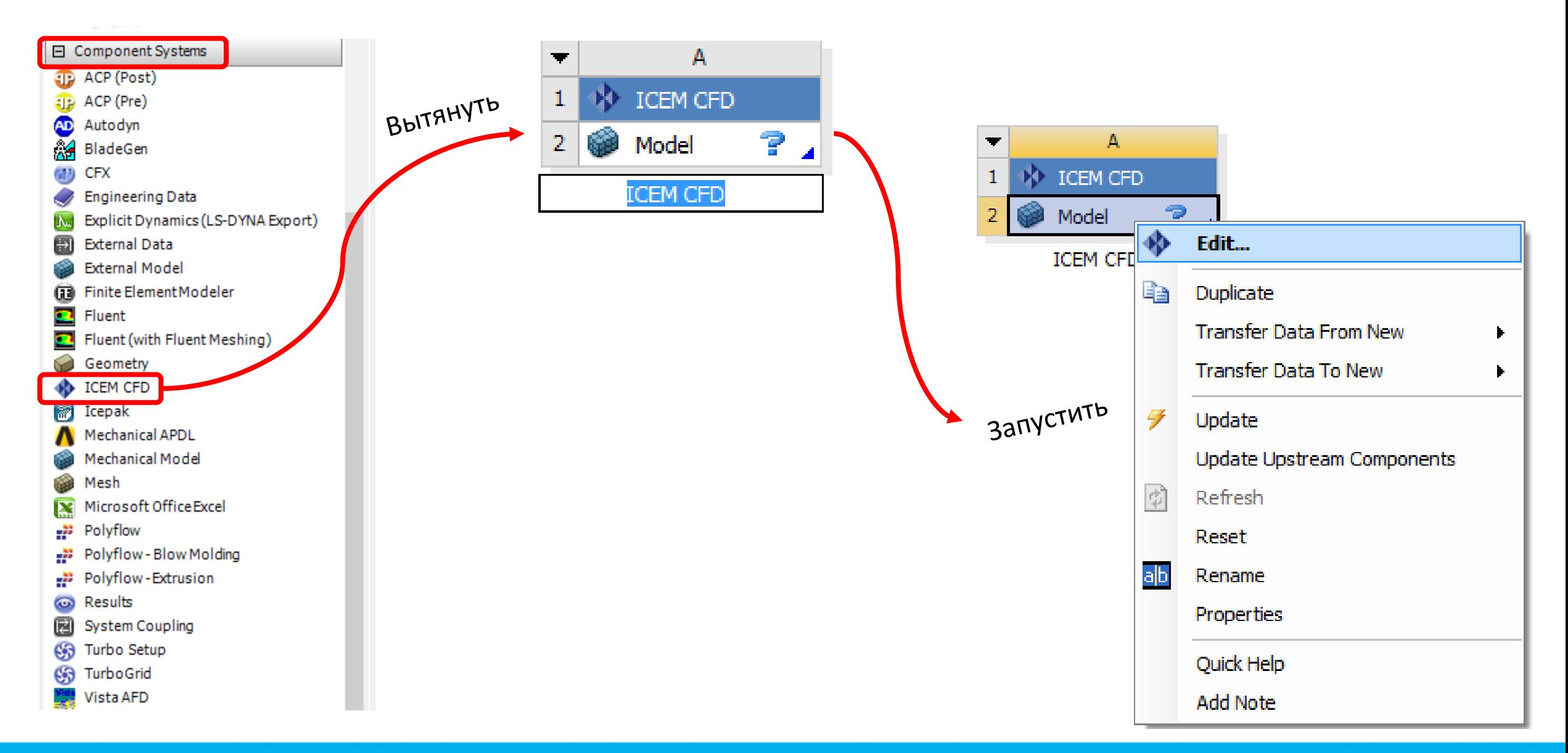

## Используемая литература

- Любимов А.К., Шабарова Л.В. Методы построения расчетных сеток в пакете ANSYS ICEM CFD: Электронное методическое пособие. – Нижний Новгород: Нижегородский госуниверситет, 2011. – 25 с.
- Вебинар «Применение ICEM CFD для построения гекса-сеток блочным методом»  *(http://cae-systems.ru/webinars/01082013-1300)*
- Вебинар «Численное решение задач гидродинамики в продуктах ANSYS: полезные советы» *(http://cae-systems.ru/webinars/28062013-1400)*
- Сайт компании ANSYS *(http://www.ansys.com/)*
- Сайт компании ДЕЛКАМУРАЛ *(http://www.cae-expert.ru/) (http://www.cae-club.ru/)*
- Сайт компании CADFEM *(http://www.cadfem-cis.ru)*
- ICEM CFD Documentation 2014.
- Introduction to ANSYS ICEM CFD 15.0 *(https://support.ansys.com/portal/site/AnsysCustomerPortal)*

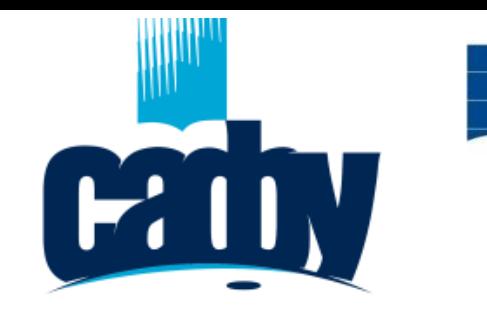

**Институт математики, информационных и космических технологий**

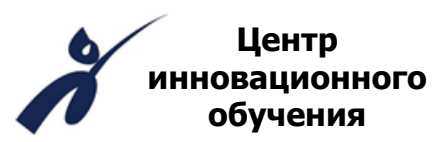

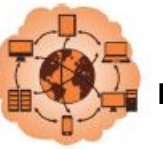

**Высокопроизводительные вычисления на Grid системах Шестая международная молодежная научнопрактическая школа** 

# Спасибо за внимание!

**Панкратов Евгений**  Инженер ЦИО ИМИКТ САФУ *e.pankratov@narfu.ru*